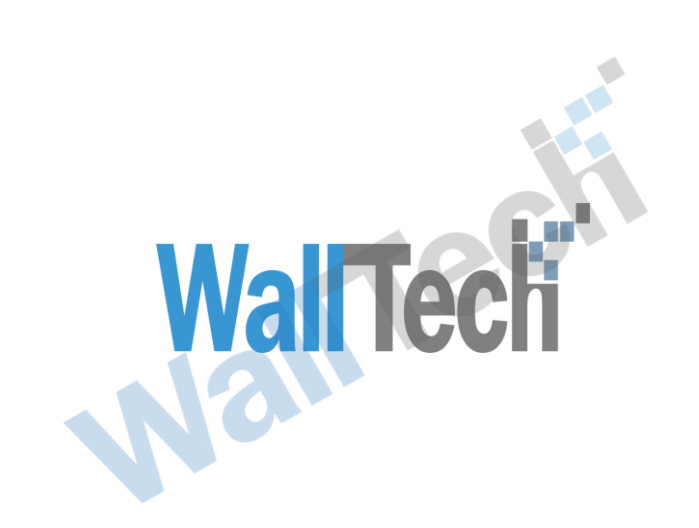

上海沃行信息技术有限公司

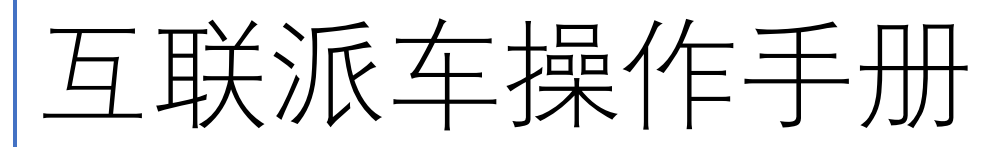

Wall recht

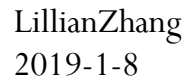

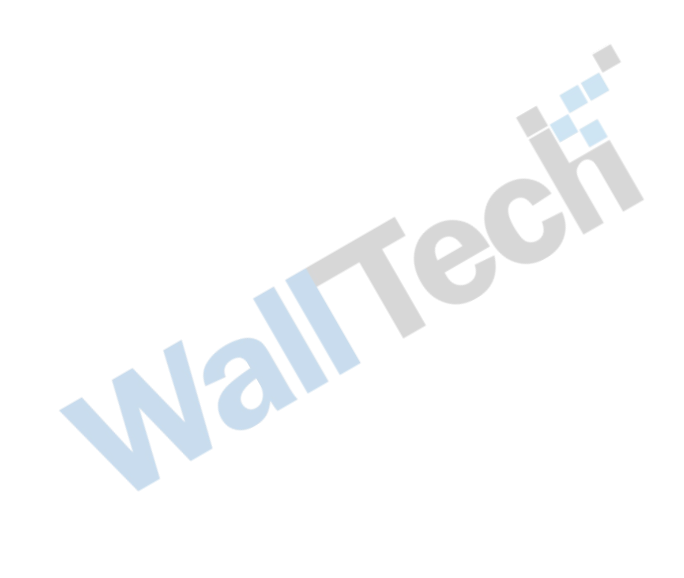

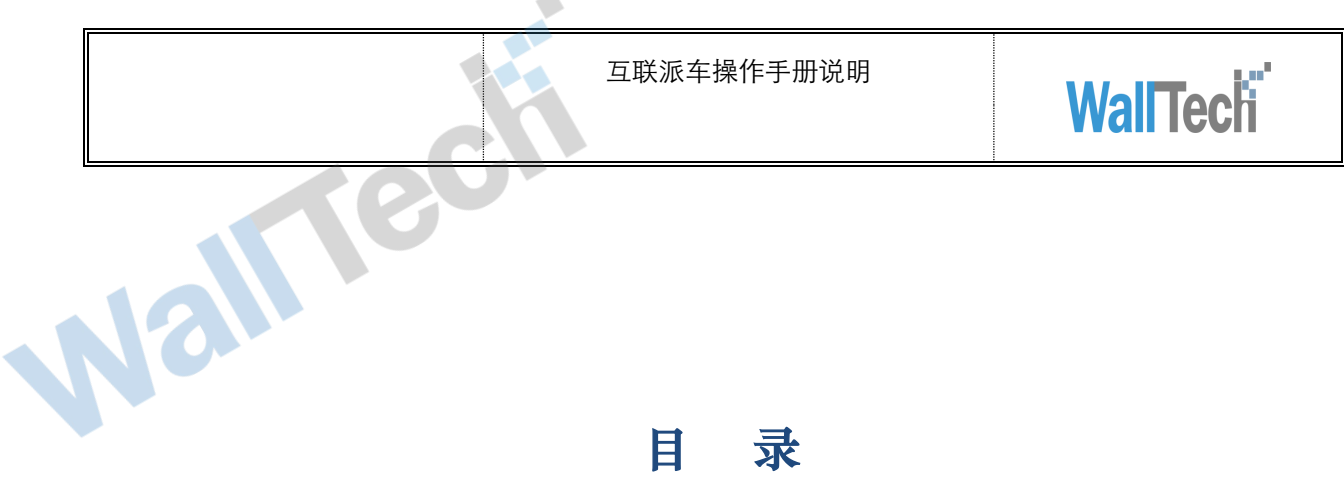

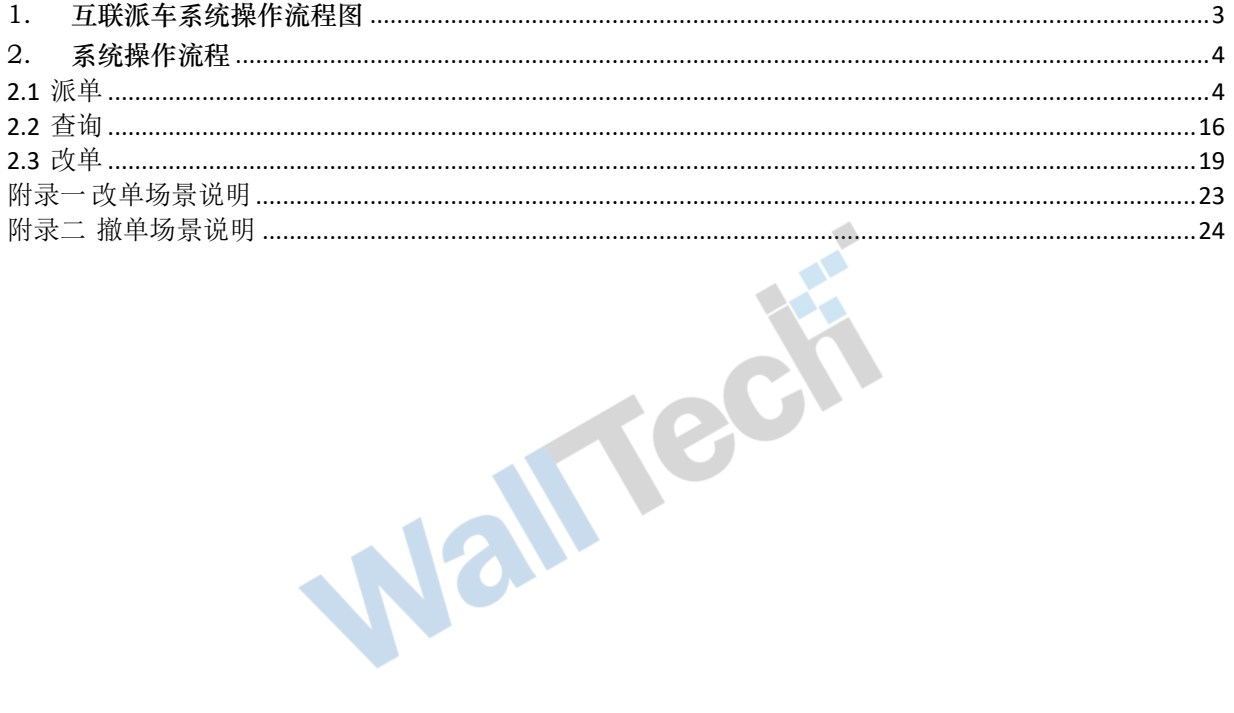

LATTECH

文档信息

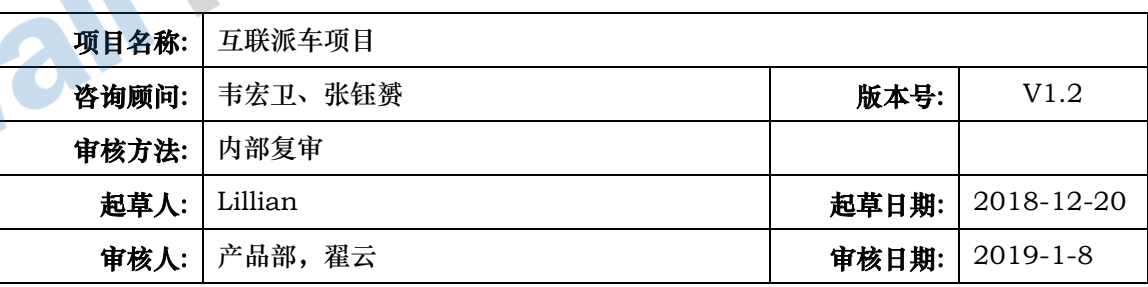

版本信息

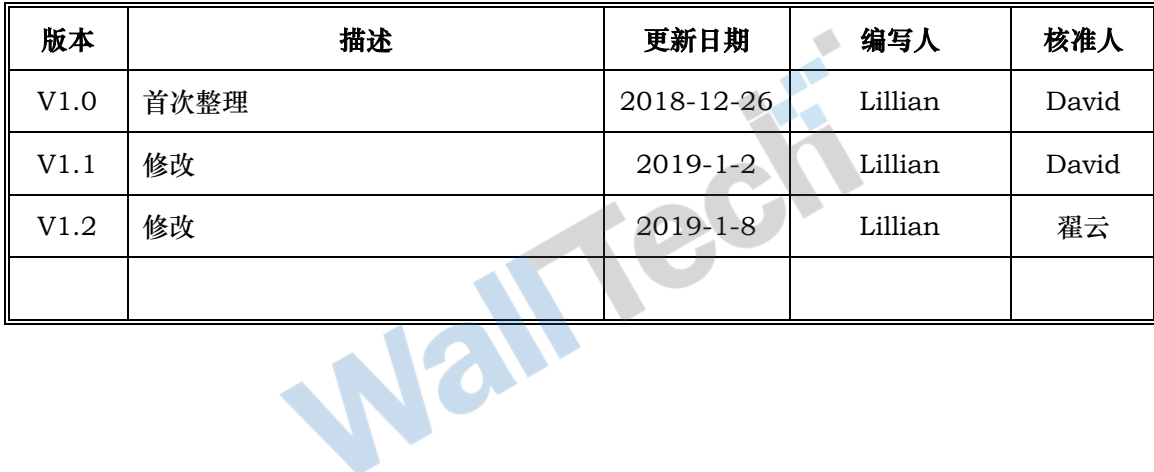

版权

@上海沃行信息技术有限公司版权所有,2019。

本文件的复制、转送和披露需要得到上海沃行信息技术有限公司的同意。

II Tech

# <span id="page-3-0"></span>1. 互联派车系统操作流程图

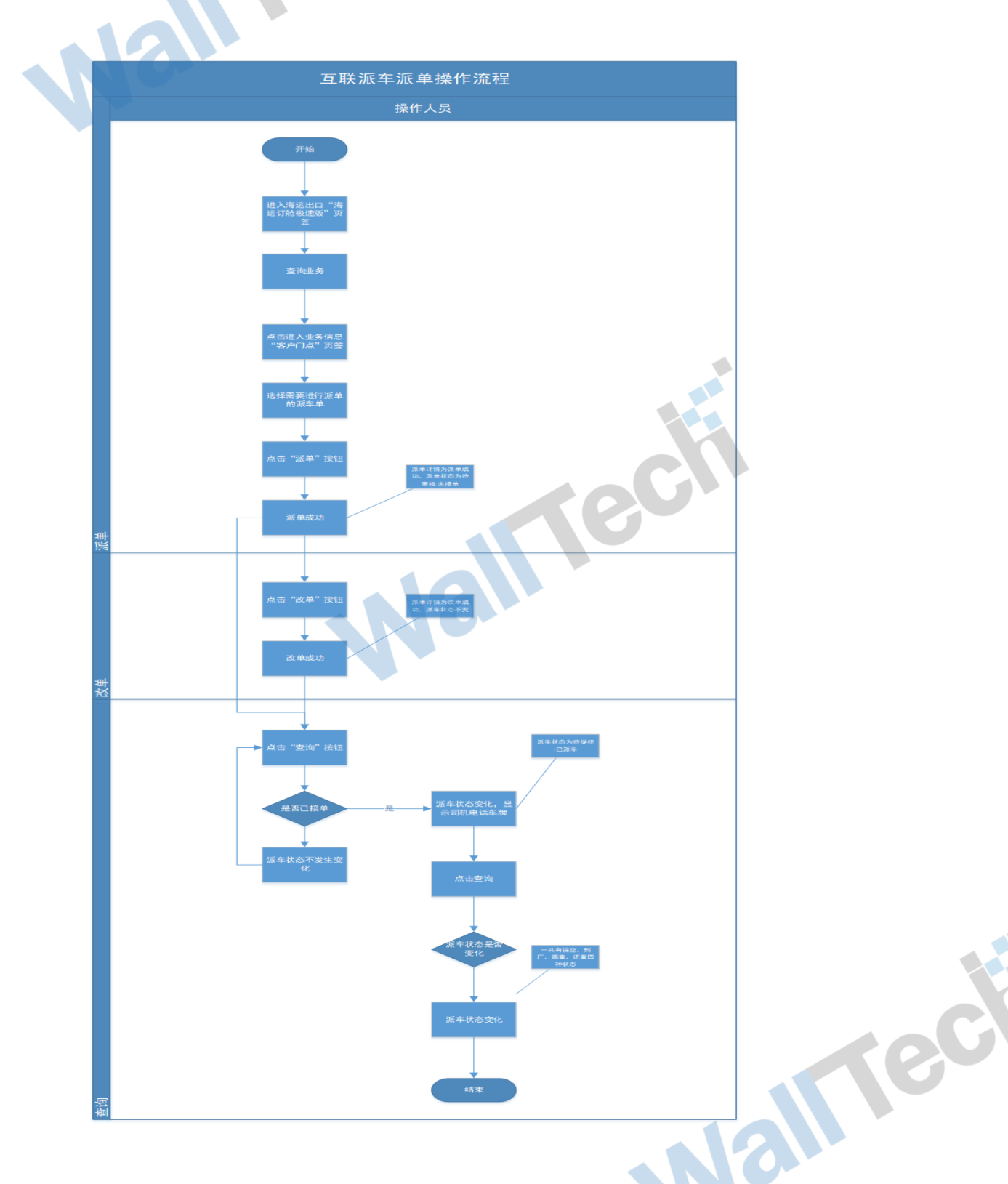

<span id="page-4-0"></span>2. 系统操作流程

<span id="page-4-1"></span>**2.1** 派单

当需要委托车队进行做箱业务时可通过派单功能向使用金科信 tms 的车队发出拖车委托订 单指令

操作在【海运订舱极速版】"客户门点"页签新建派车单,并且进行派单操作

1、在【海运订舱极速版】下"客户门点"页签新建派车单

1) 未勾选"多门点", 新建一个派车单

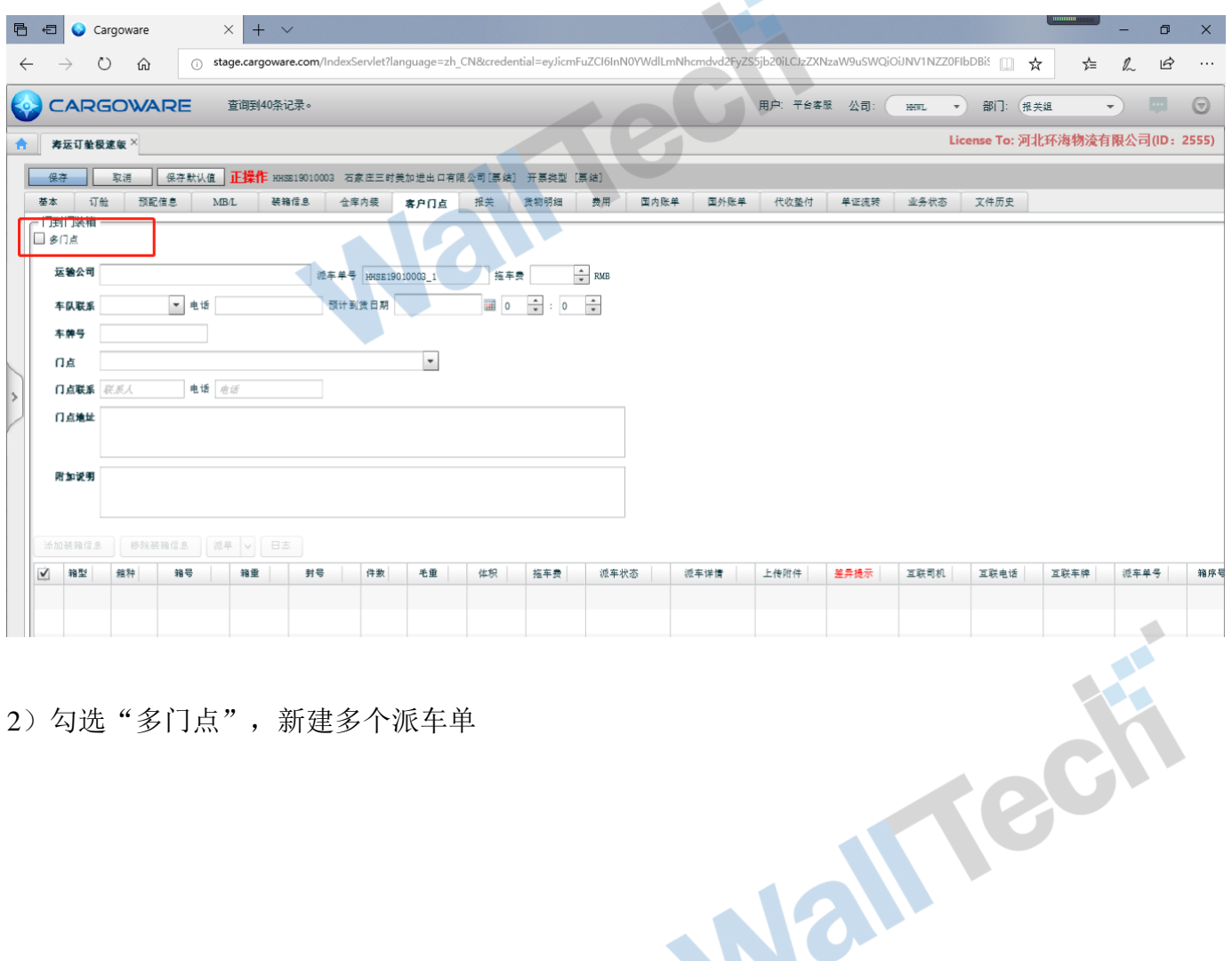

 $\bullet$  $\sqrt{2}$ 

2)勾选"多门点",新建多个派车单

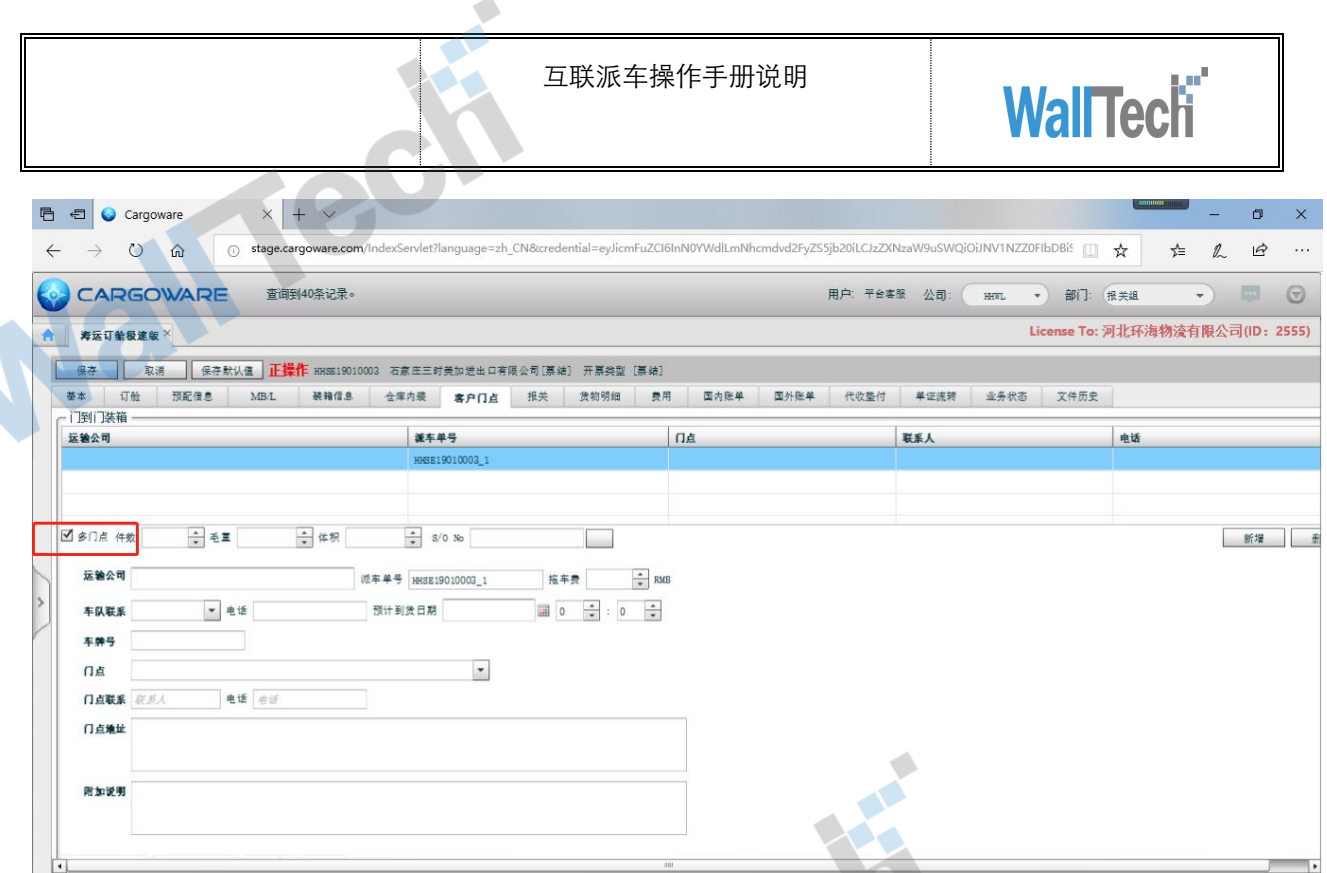

# 点击"新增"按钮,新增多个派车单

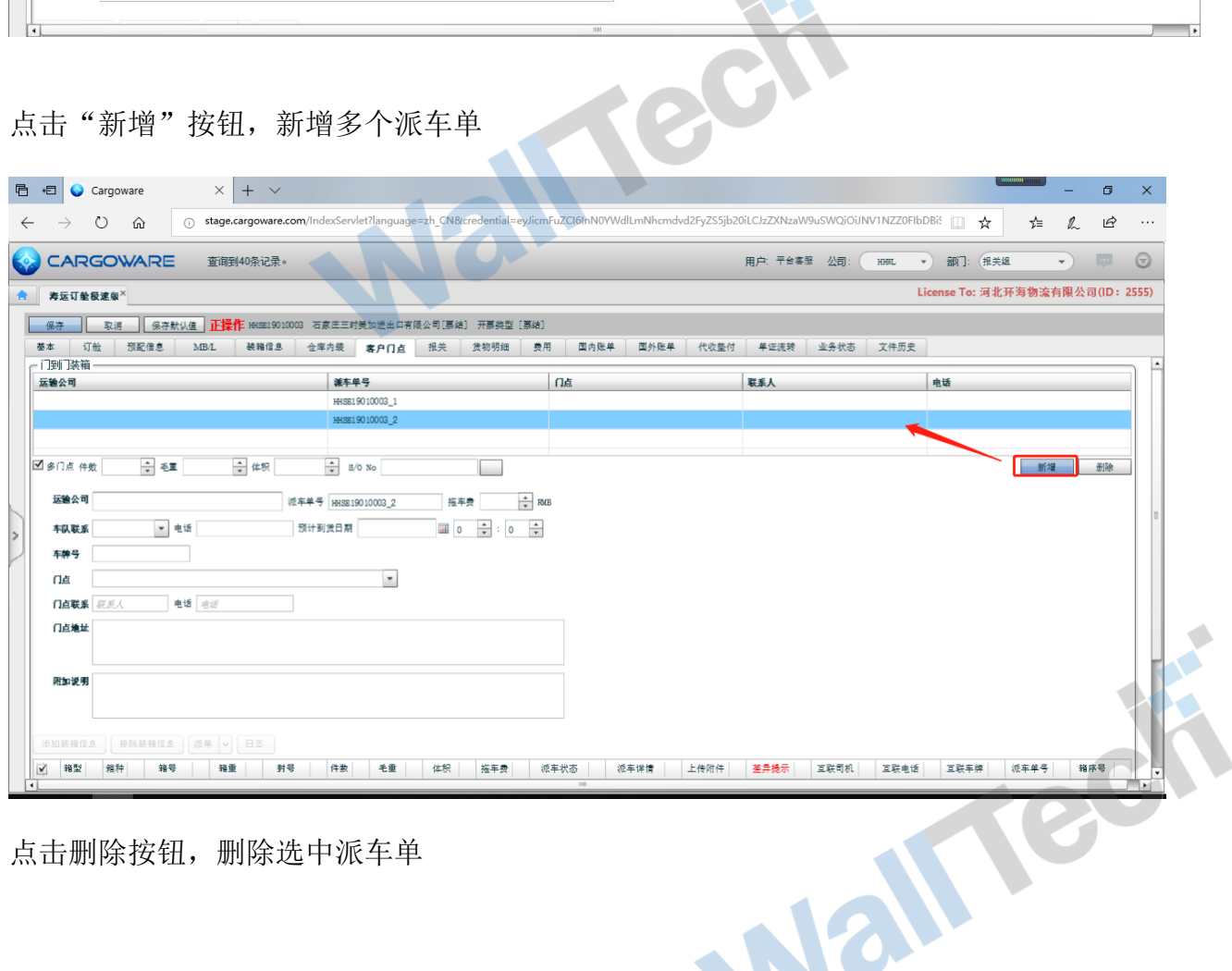

点击删除按钮,删除选中派车单

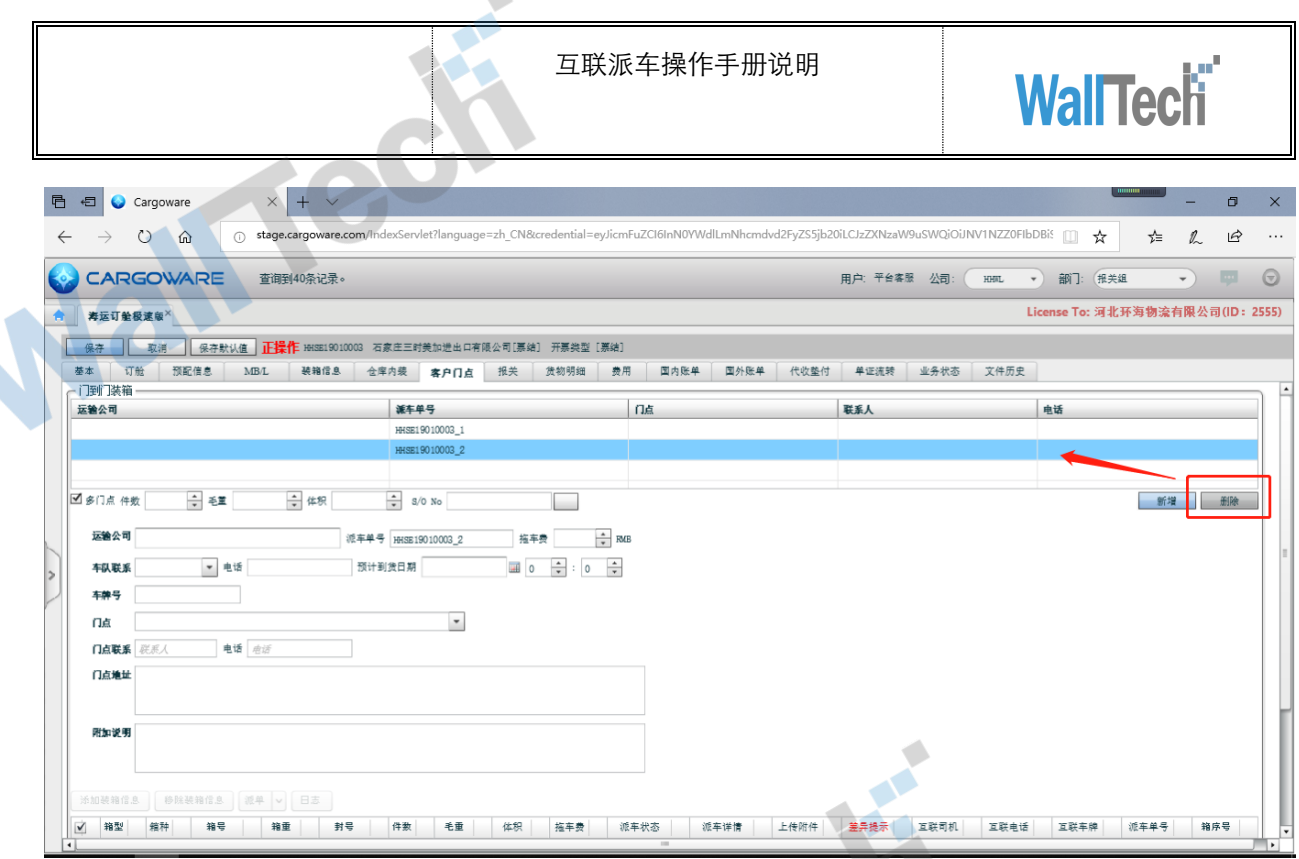

 $\mathcal{L}$ 

2、在"客户门点"页签新增运输公司信息,选择对应门点信息,选择预计到货日期信 息,选择装箱信息以及添加附件

1)在编辑状态,新增运输公司信息

运输公司信息需要在 Cargoware—>合作伙伴—>"运输"页签进行维护

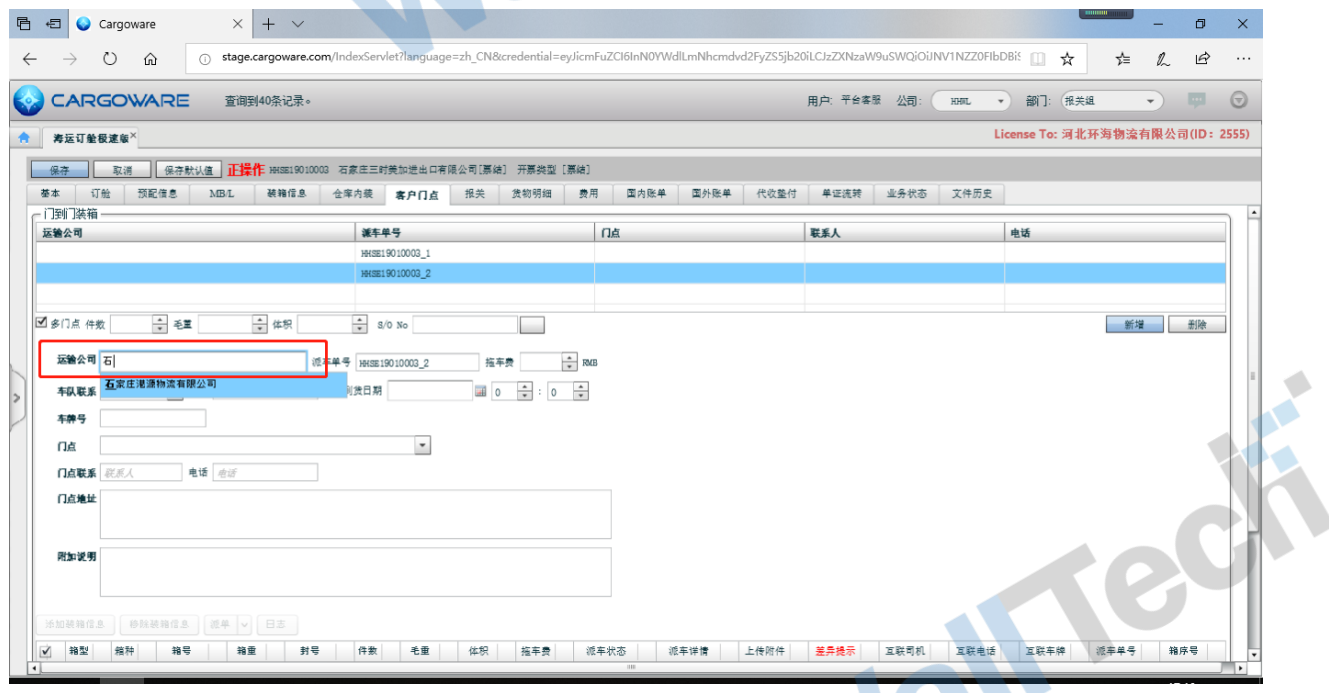

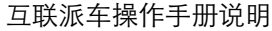

 $\triangle$ 

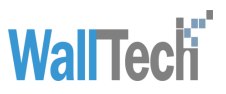

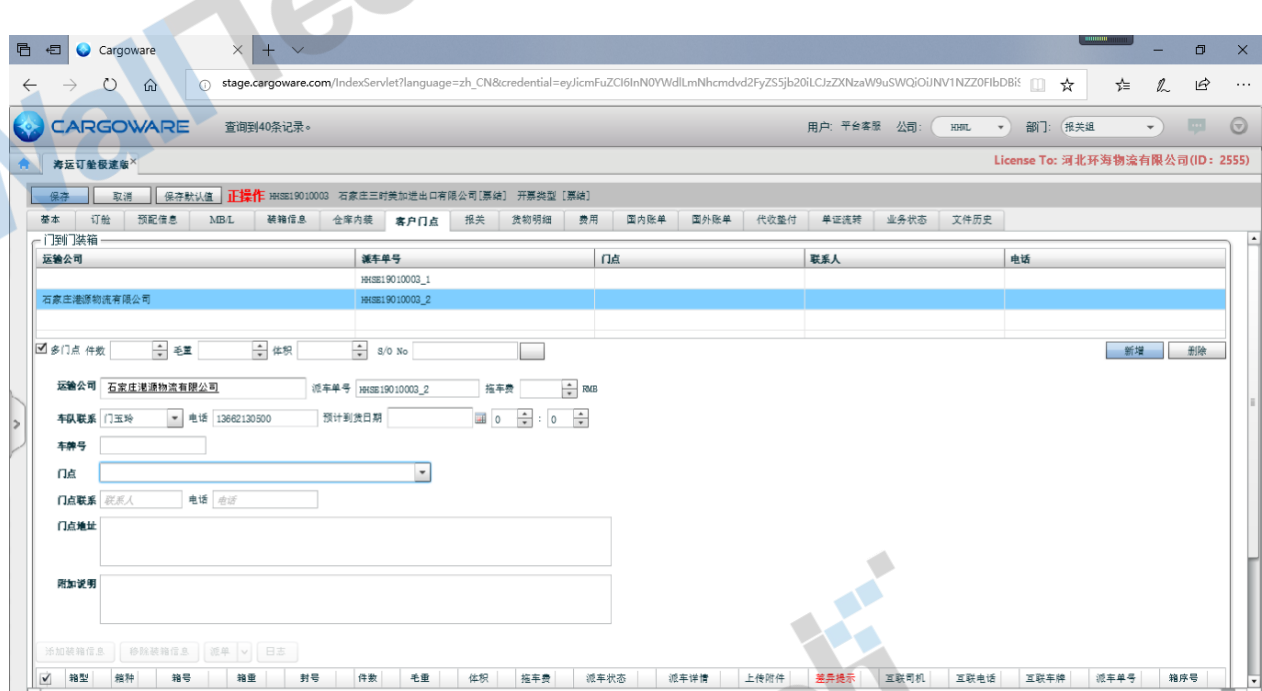

#### 2)在编辑状态,选择对应门点信息

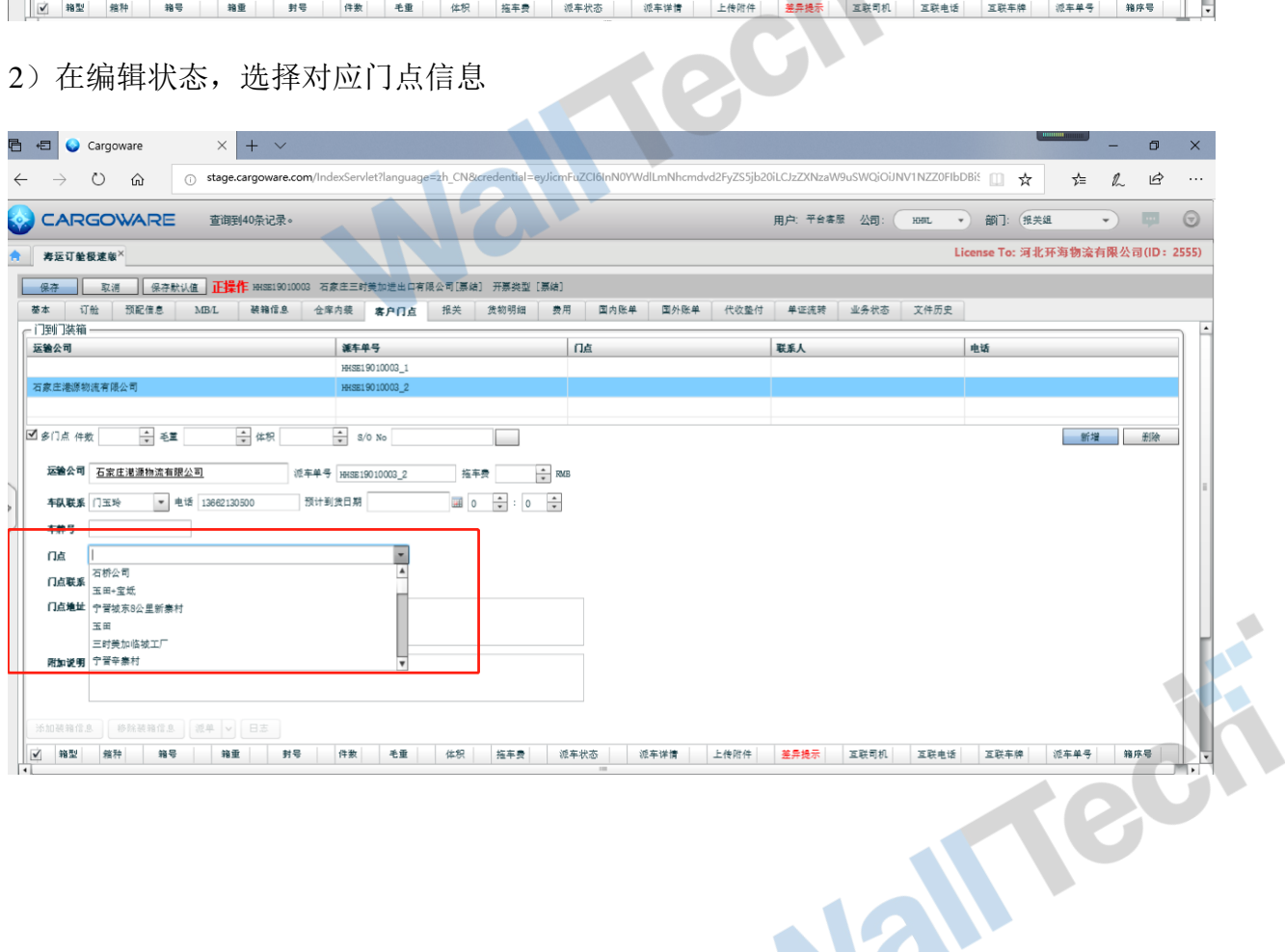

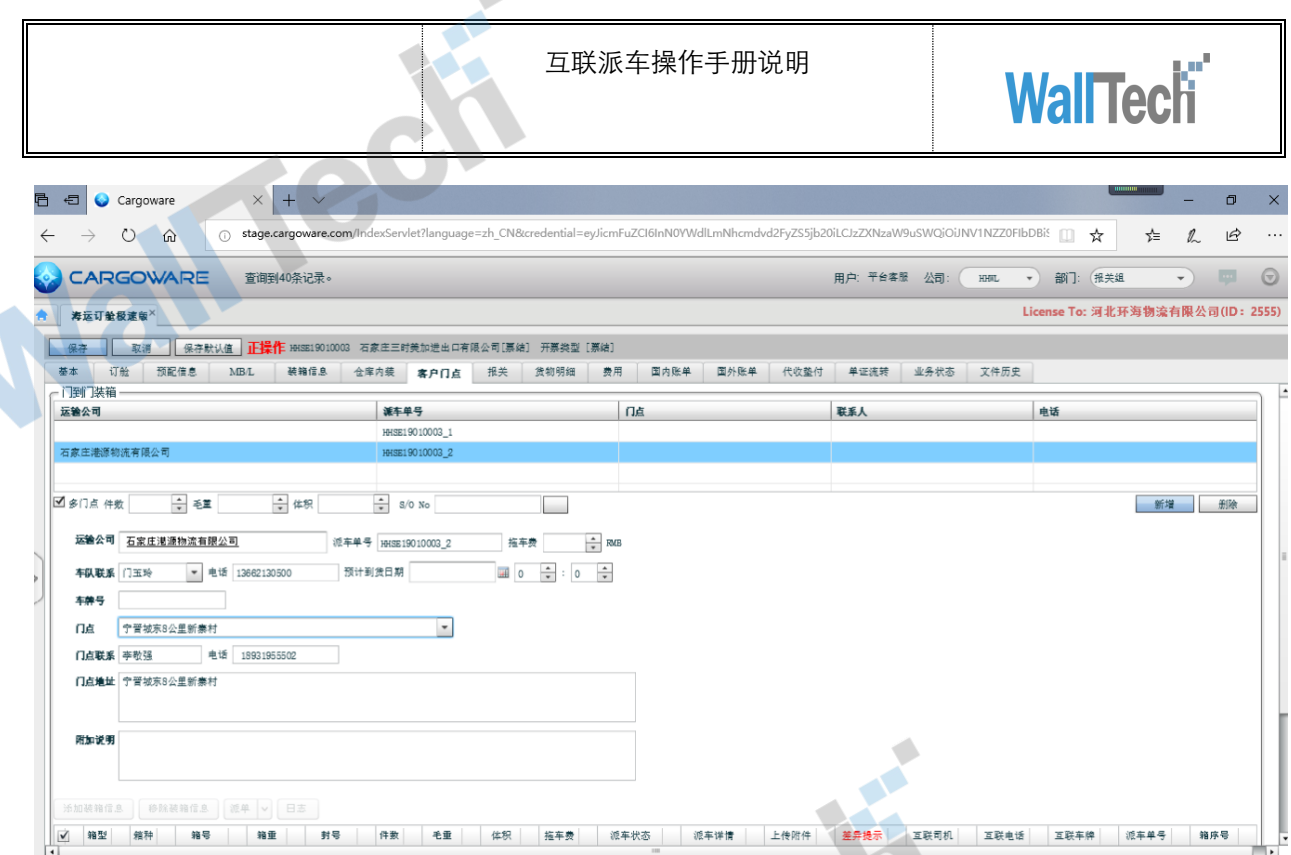

Ā

 $\mathcal{L}$ 

# 3)在编辑状态,选择预计到货日期信息

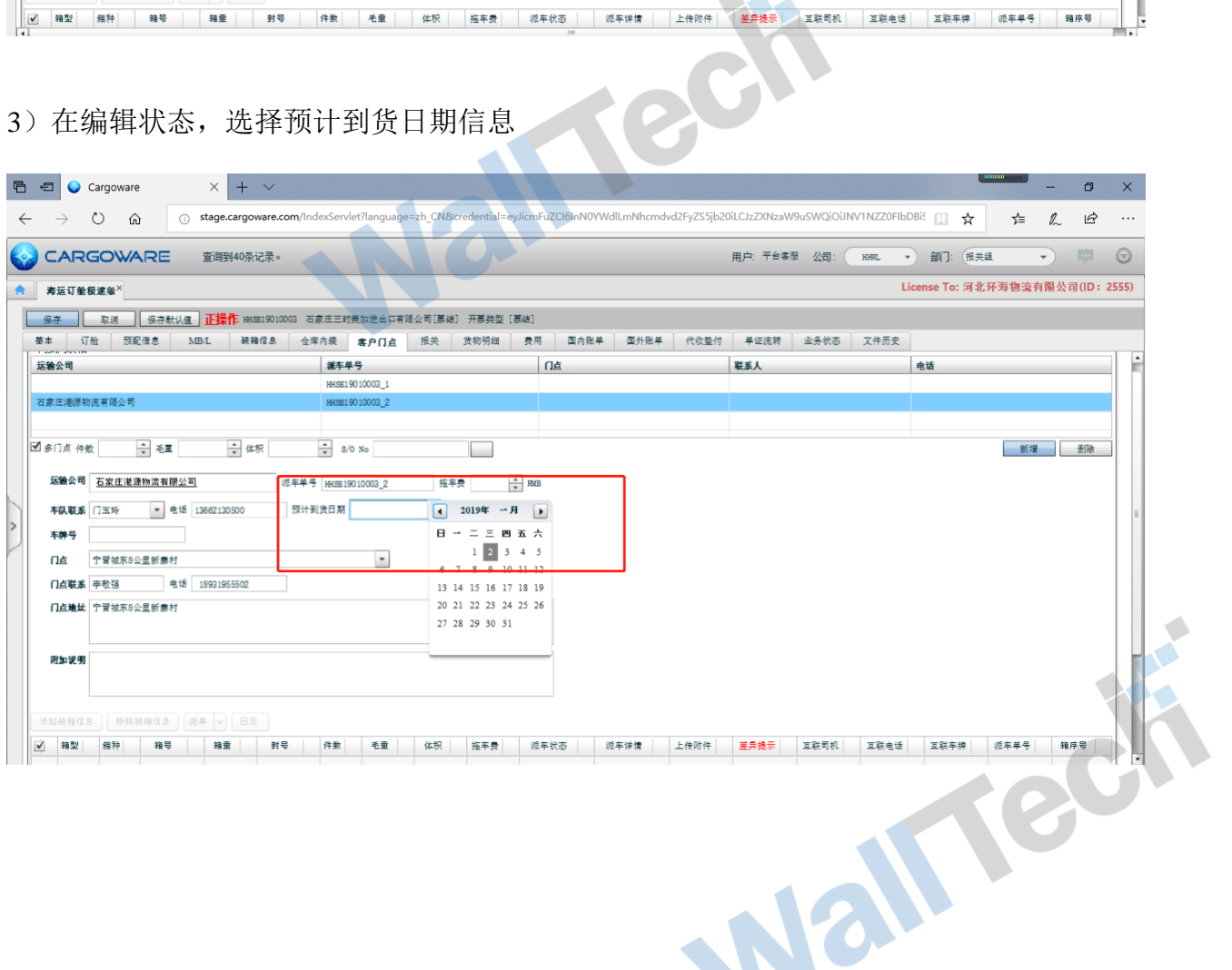

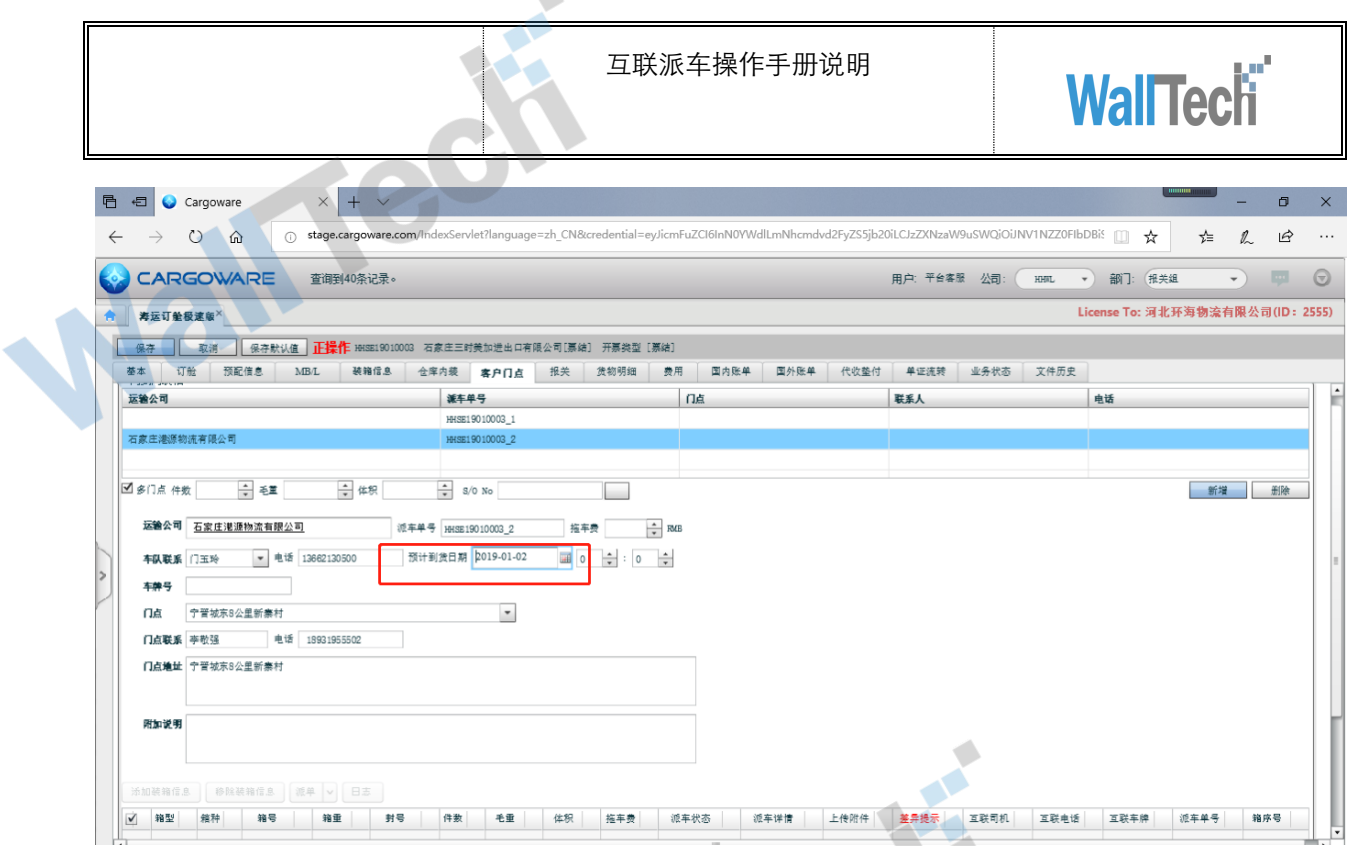

 $\mathcal{L}$ 

#### 4)在非编辑状态,选择装箱信息

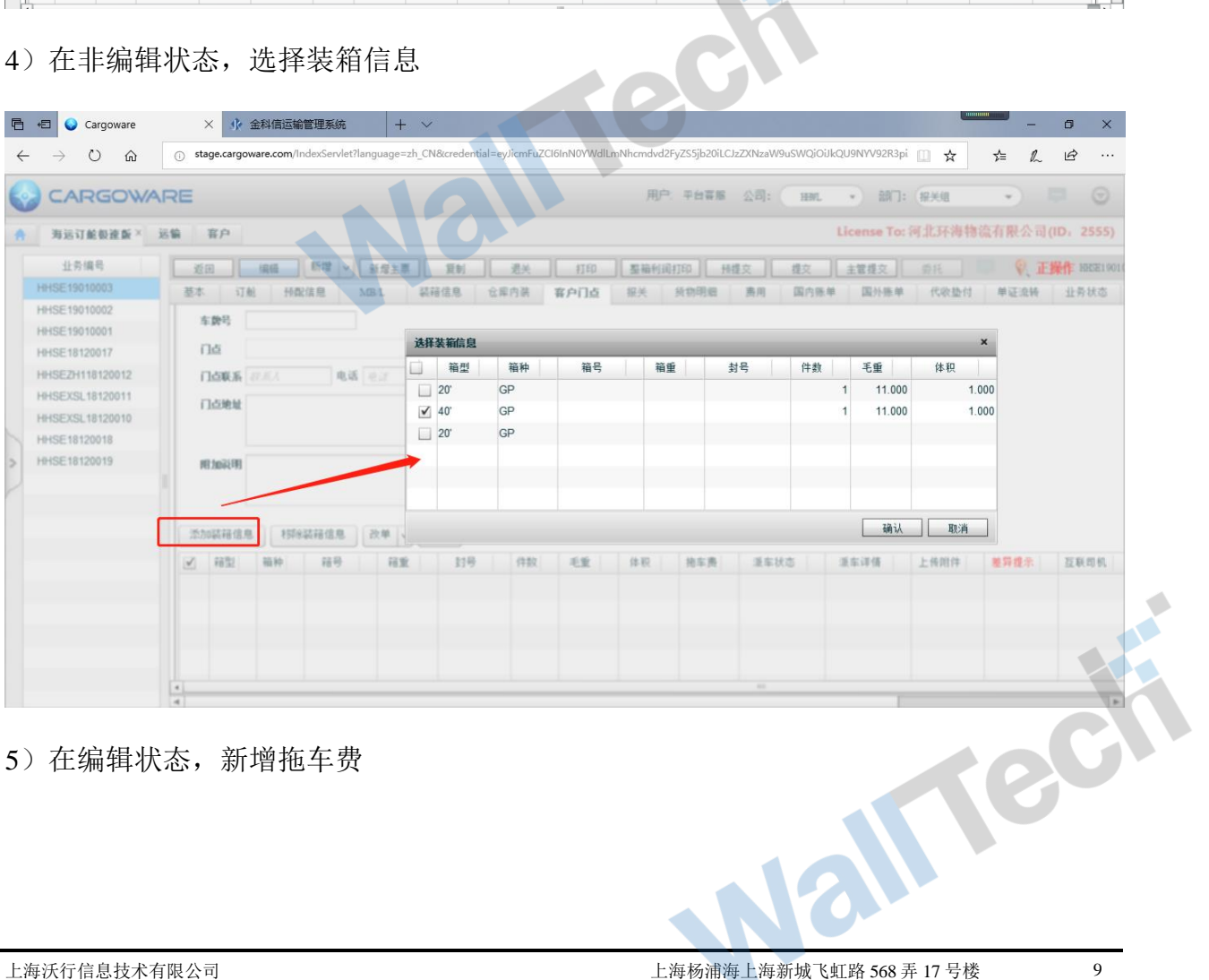

5)在编辑状态,新增拖车费

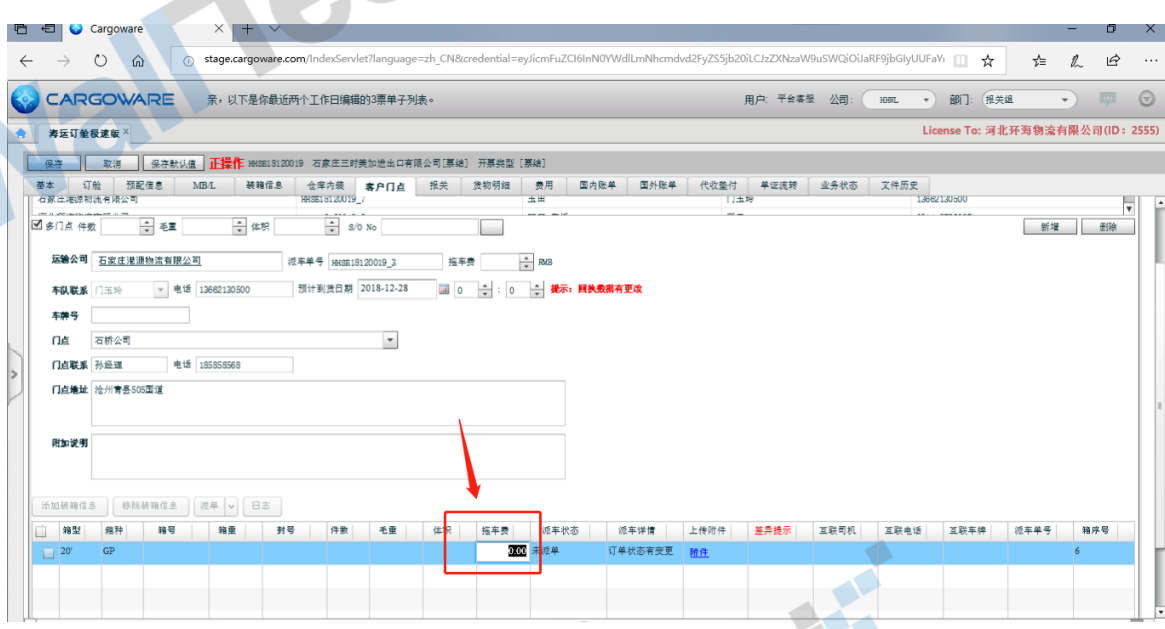

#### 5)在编辑状态,新增附件

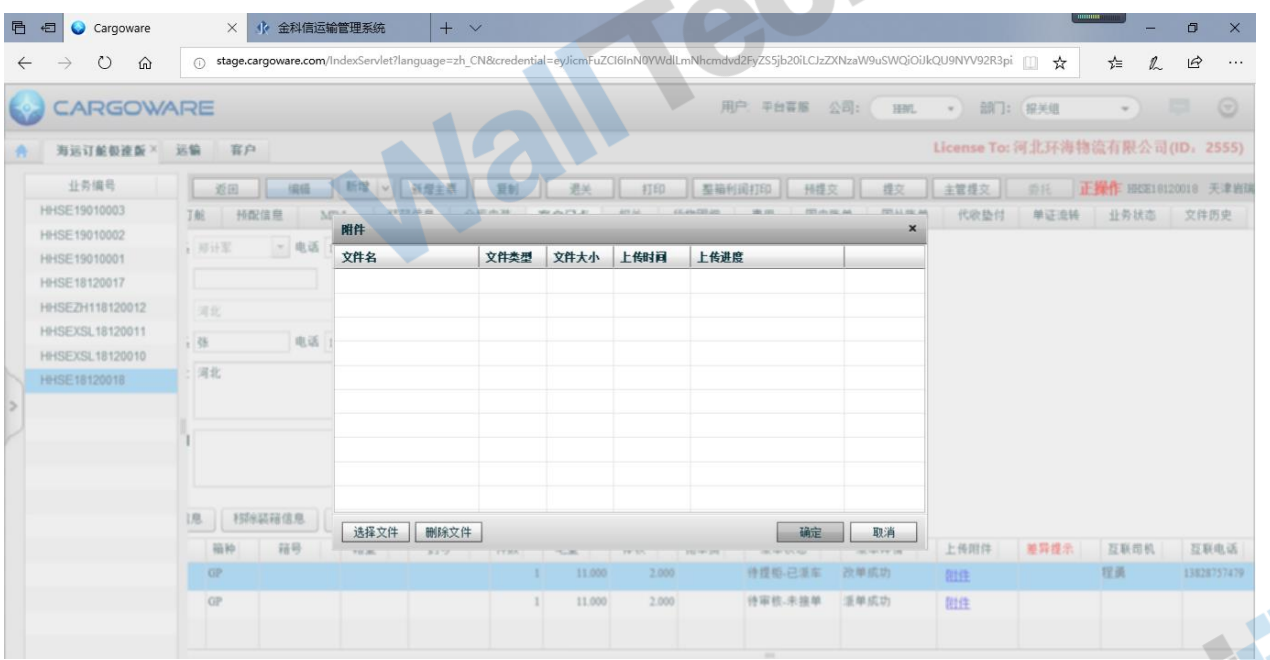

3、点击"派单"按钮派单。派单详情显示派单成功,派车状态显示待审核-未接单。 注意: 同一票单子, 无论其中有几个箱子, 点击"派单"按钮之后, 都是一起派单出去 互联派车操作手册说明

 $\triangle$ 

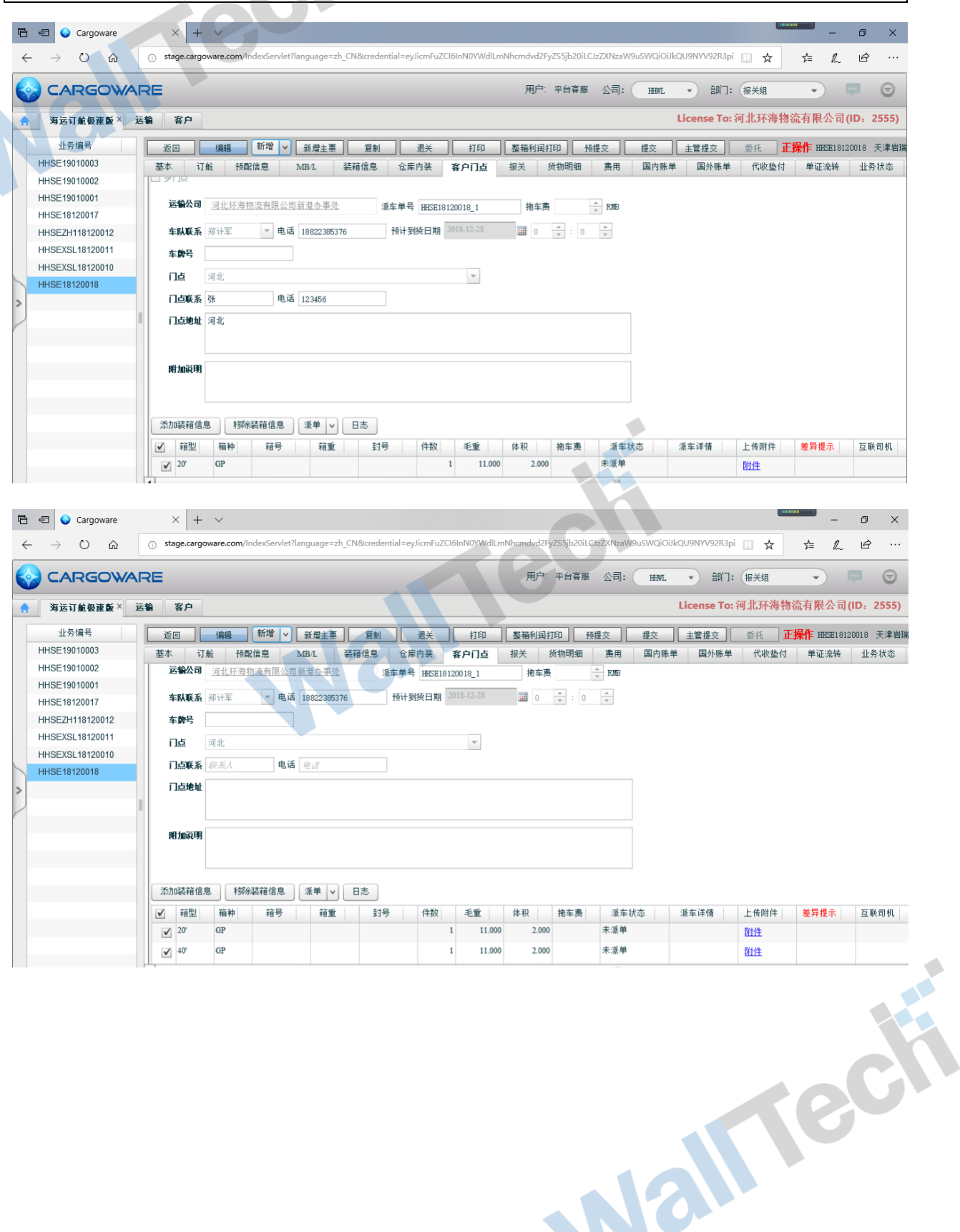

互联派车操作手册说明

 $\triangle$ 

# **WallTech**

**同日 ●** Cargoware  $\times$  +  $\sim$  $\Box$  $\rightarrow \quad \circlearrowright \quad \ \ \omega$  $\text{ 0 \,\,stage, cargoware.com/IndexServlet/language=zh_CNE:} \text{CNE:} \text{redefinition} \text{CNE:} \text{CNE:} \text{CNE$ **☆ ん ピ**  $\sim$  $\leftarrow$ CARGOWARE 用户: 平台喜那 公司: ( 田礼 → ) 部门: (报关组  $\sqrt{2}$  $\odot$ License To: 河北环海物流有限公司(ID: 2555) 有远灯能极速断 / 远偏 一百户 业务编号 [ 近田 ] 编辑 ] 新聞 | 新聞主義 ] 夏新 ] 退失 ] 打印 ] 聖福利润打印 ] 相互 ] 【 重文 】 主管理文 ] 《 的 】 正**操作** HERIN120018 天津新闻 HHSE19010003 HHSE19010002 **图车表 200** 派车单号 HEE10120010\_1 HHSE19010001 SHEE HHE - 电话 10022305376 HHSE18120017 HHSEZH118120012 车费号 HHSEXSL18120011 日点 河北 提示 HHSFXSL18120010 日本联系 2000 电话 HHSE18120018  $\overline{\Omega}$ 您确定要发送派车单吗? 门点地址 是否 川加运用 添加装箱信息 | 材料装箱信息 | 玉单 v | 日志 | **三本本機為 三本本語 上作用件 整算推示 互联用机** 2 相型 福种 18号 | 程室 11号 (15) 毛堂 | 体积 | 指车费 **REM**  $\boxed{\omega}$  20  $11,000$  $2.000$ **GP**  $\mathbf{1}$ 阻压 余度单  $\omega$   $w$ lop  $\mathbf{r}$ 11,000  $2000$ HILL **■ ■ ●** Cargoware  $\times$  +  $\times$  $\sigma$ /dlLmNhcmdvd2FyZS5jb20iLCJzZXNzaW9uSWQjOùkQU9NYV92R3pi | | | ☆ │ ☆ △ △ △ △ … **MP PHER AND** CARGOWARE  $\overline{HM}$ • 部门: 保光组  $\Box \Box \odot$ License To: 河北环海物流有限公司(ID: 2555) **合 海运订邮极速新× 运输 宿户** 业务编号 HHSE19010003 基本 | 订船 | 预度信息 | XBL | 認時<mark>生き | 在平内路 | 客户门盘 | 多</mark>大 | 新物明體 | 鹿用 | 国内服单 | 国外服单 | 代收垫付 | 単证追转 | 业界状态 HHSE19010002 HHSE19010001 **运输公司** 波克环道德克内萨德国南方古英 SEM B HEED 20018\_1 HHSE18120017 HOLSONER MILLER 国 第10号 **SHEE HHE** - 电话 10822365776 HHSEZH118120012 HHSEXSL18120011 车费号 脚 HHSEXSL18120010 日点 河北 派单成功 HHSE18120018 门点联系 张 电话 123456 确定 **FIGNER** 河北

用加润用

 $\vert \underline{\omega} \vert$  20 **GP** 

添加装箱信息 | 特性装箱信息 | 重单 |v| 日志 | 

阻住

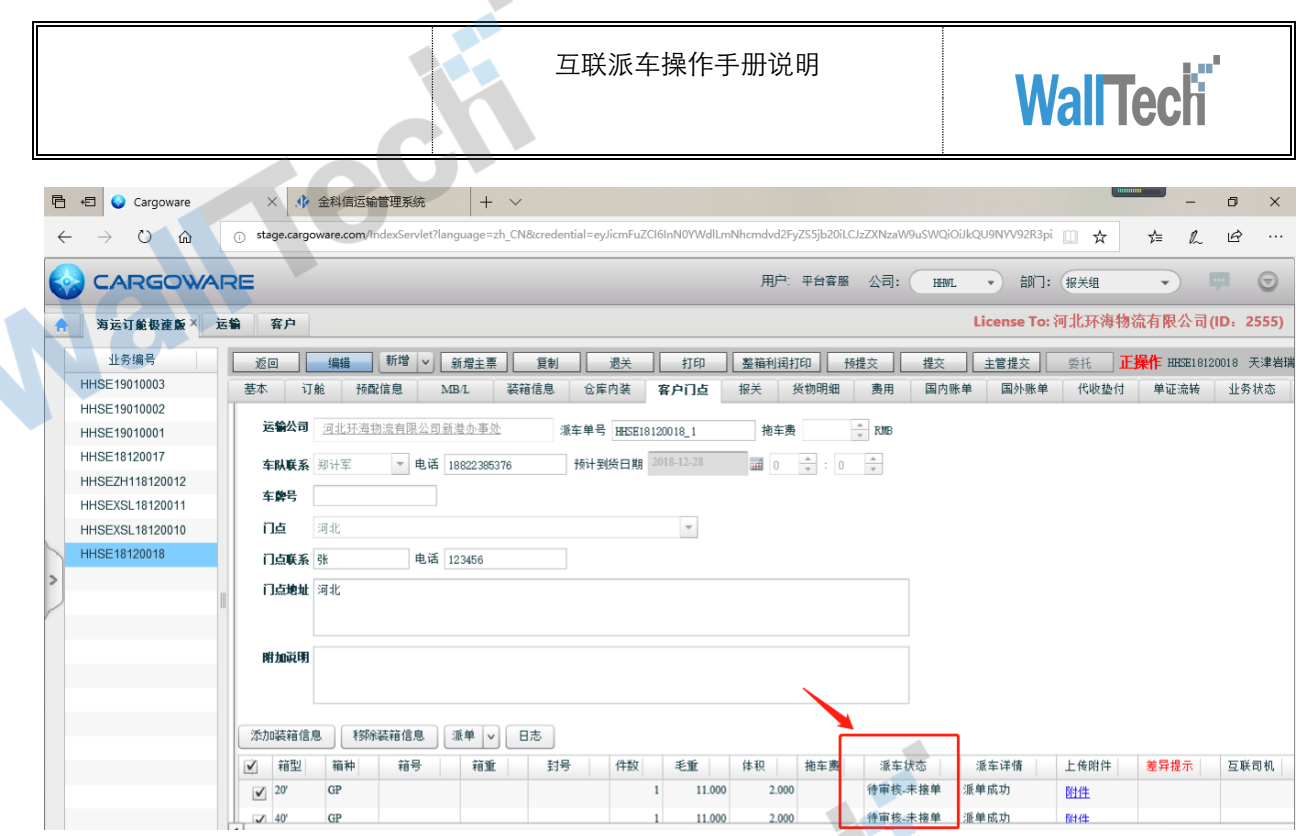

 $\mathcal{L}$ 

#### 4、注意

#### 1)预计到期日期不能为空

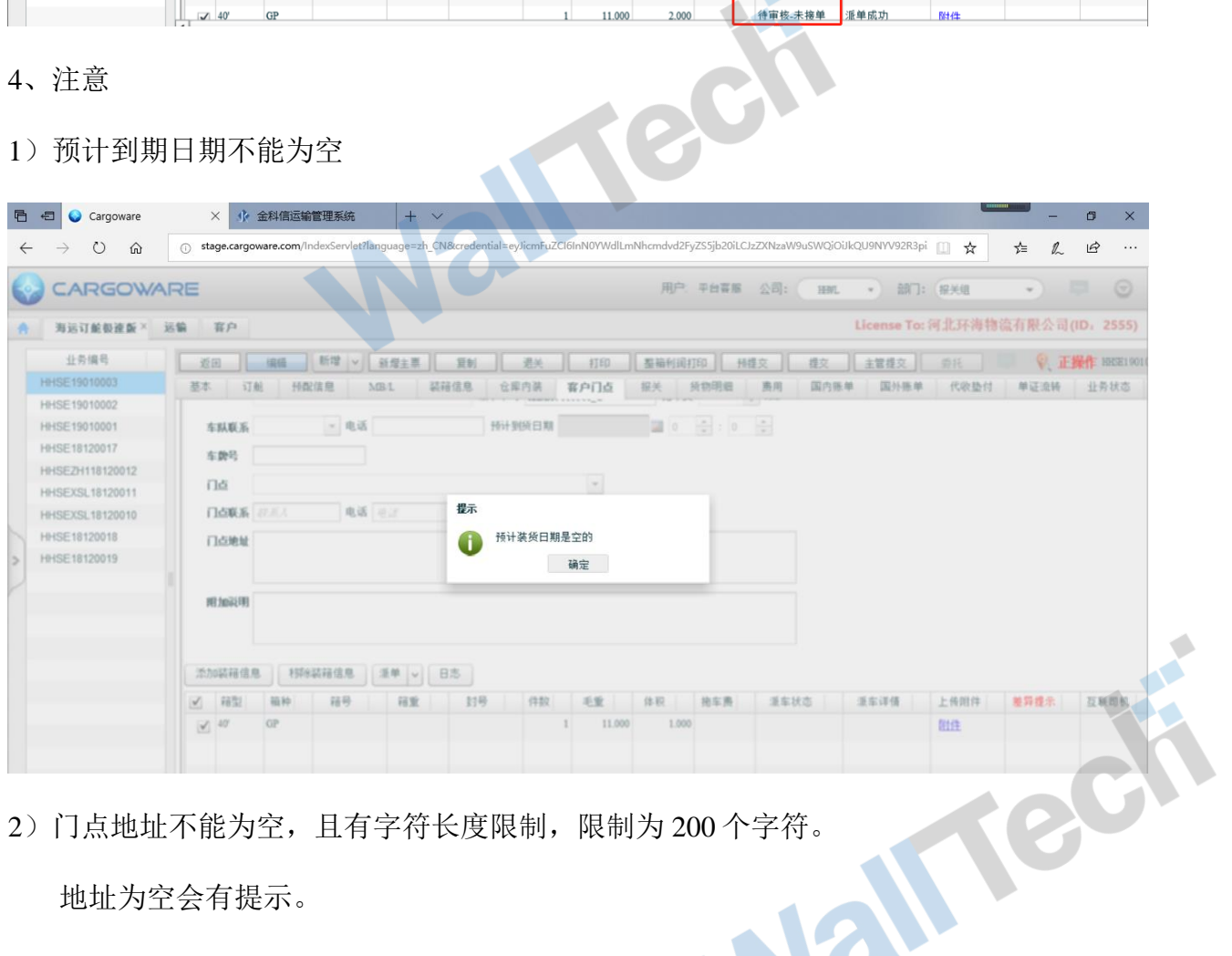

2)门点地址不能为空,且有字符长度限制,限制为 200 个字符。

地址为空会有提示。

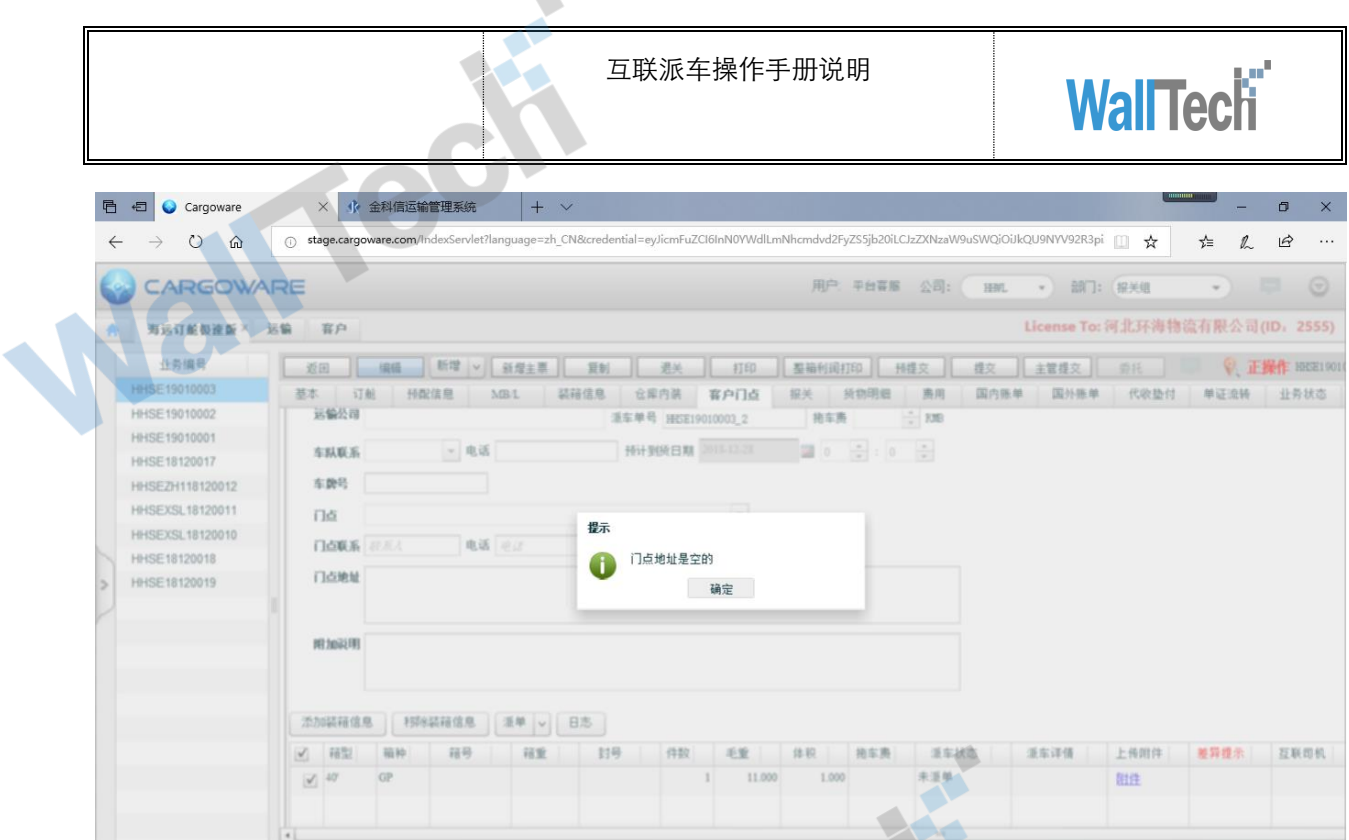

3)运输公司不能为空

运输公司为空目前没有提示,显示派车成功但是无法同步至互联,日志会报错。

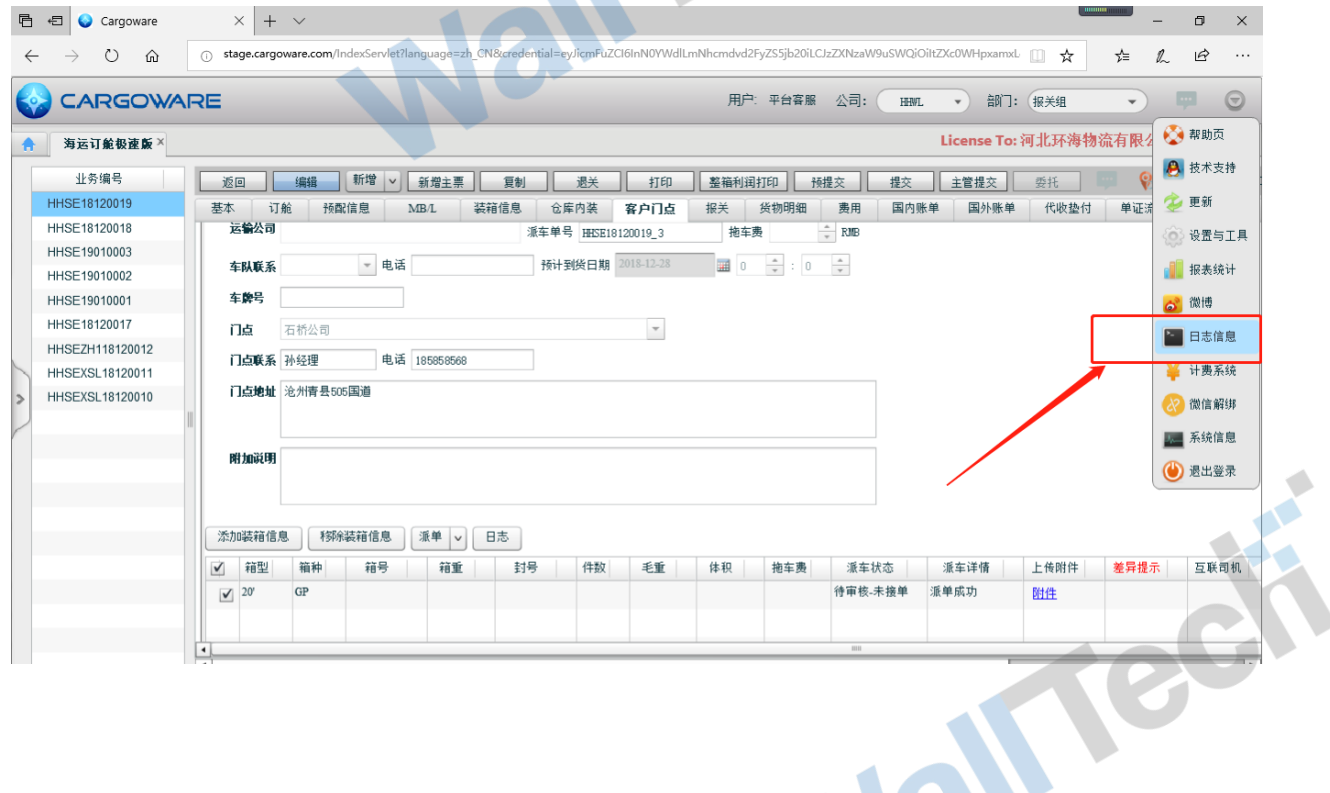

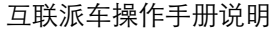

**WallTech** 

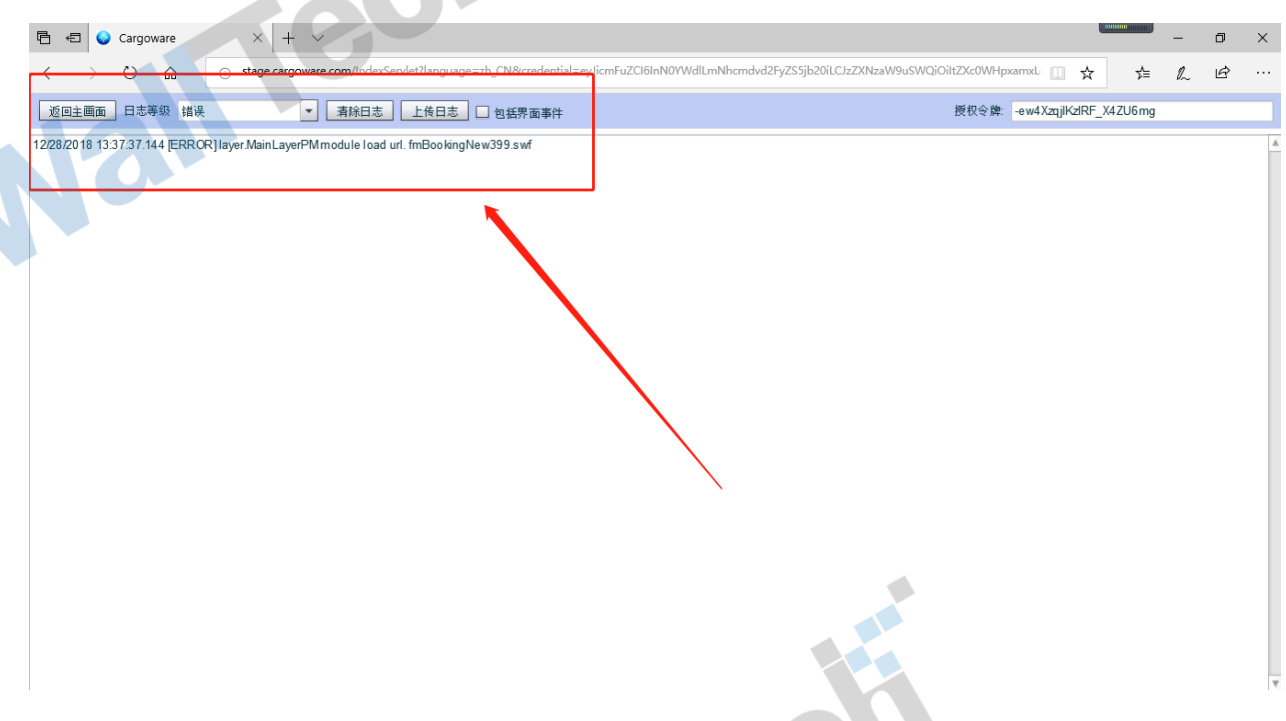

4)一个派车单只能派车一次

一个派车单号只允许派单一次,若重复派单,系统会出现提示:"派单成功之后,不可以 再次派单,只能通过改单进行修改请求"

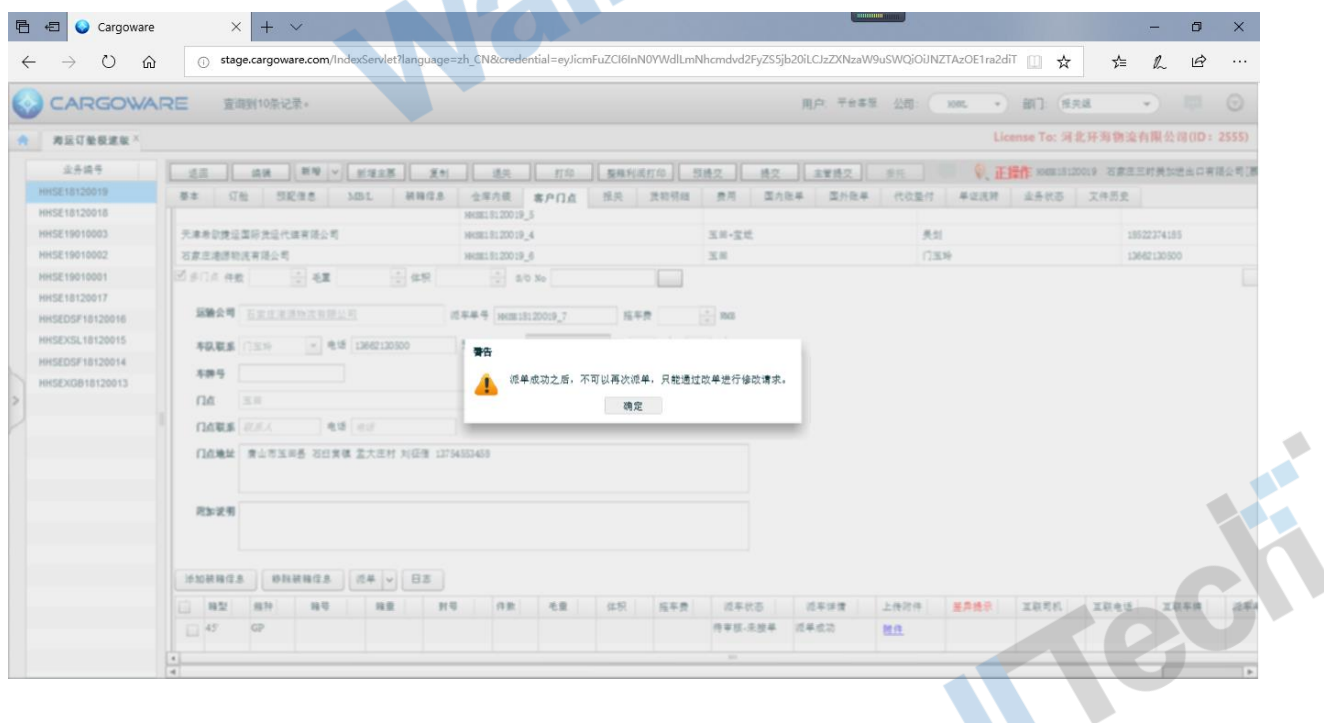

#### <span id="page-16-0"></span>**2.2** 查询

当需要对发出拖车委托订单进行跟踪,可以在"客户门点"页签查看派车状态,及派单详 情

操作在【海运订舱极速版】"客户门点"页签进行查询操作

1、自动查询

在 TMS 上箱号、封号、司机、车牌、电话、附件(所有互联方面的附件)有修改,会实时 通知 CARGO, CARGO 会自动更新至对应的柜子后面的信息列。若第一次返回不成功。 有一定的时间间隔(时间约为 30 秒左右)再次返回,也可以选择手动查询。

2、手动查询

点击"查询"按钮,查询当前所选箱子派单状态,查询成功之后,派单状态进行变化

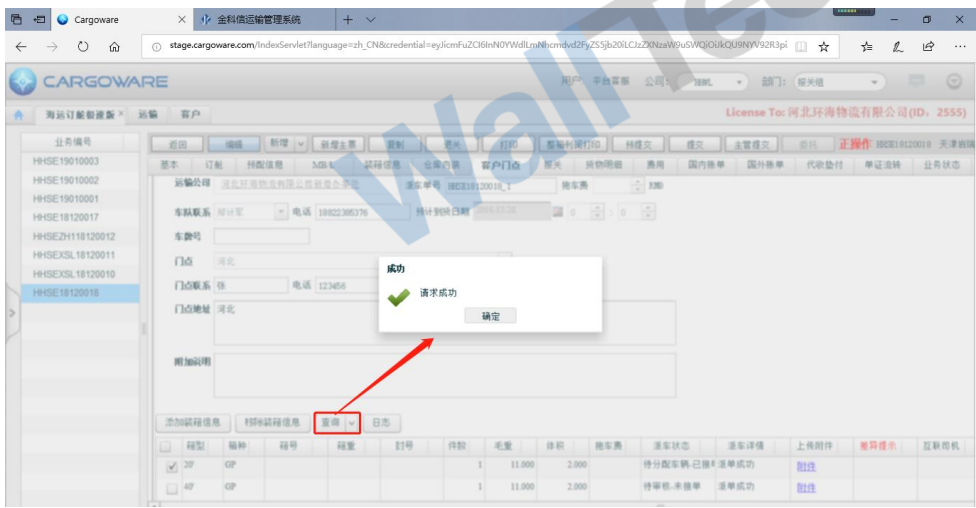

下面是派单的几种状态

1)未派单

提示箱信息不存在

11 red

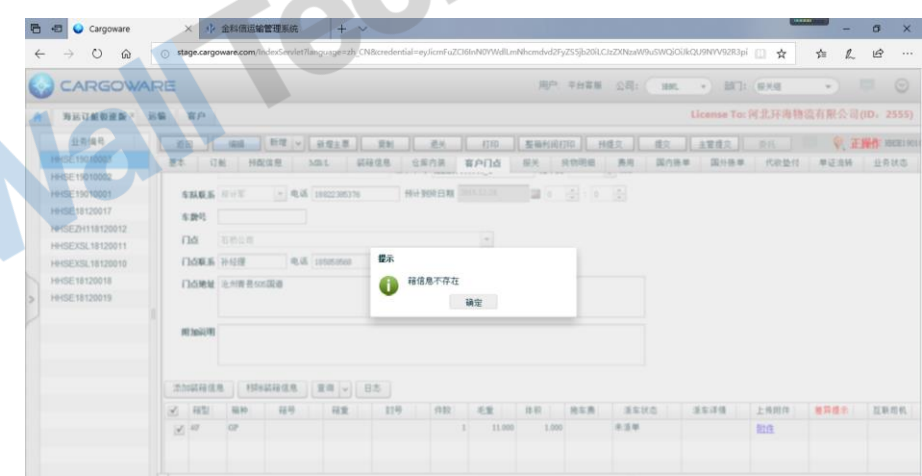

#### 2)待审核-未接单

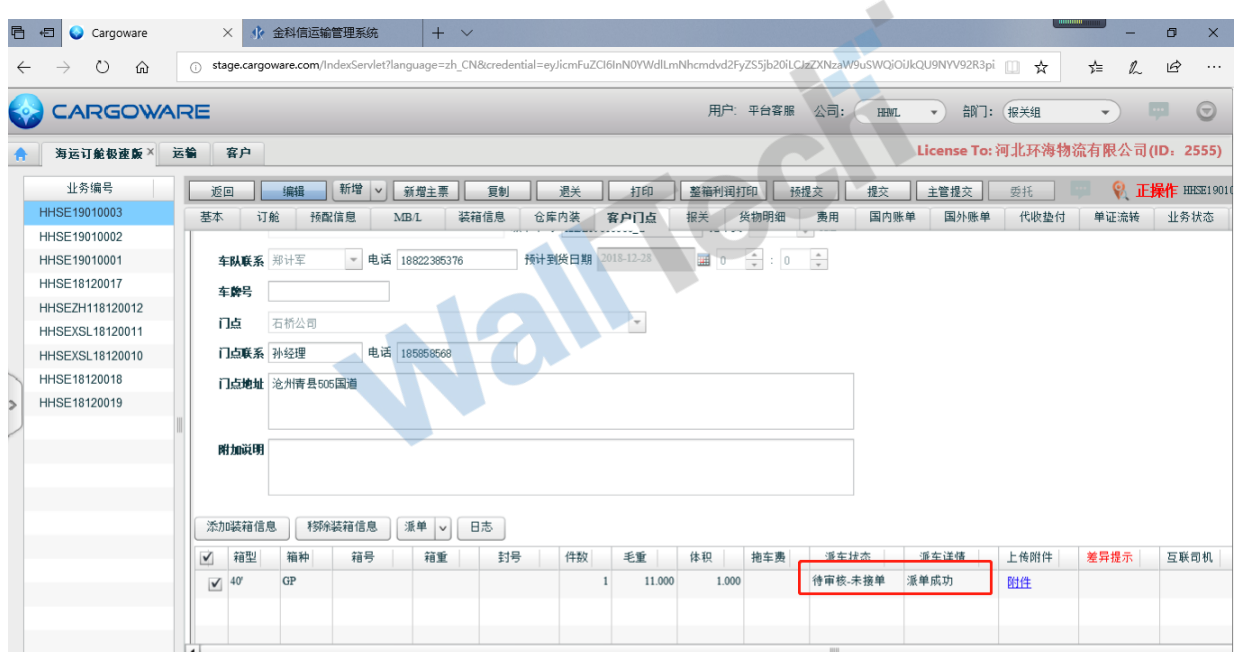

3)待分配车辆-已接单

AFTECH

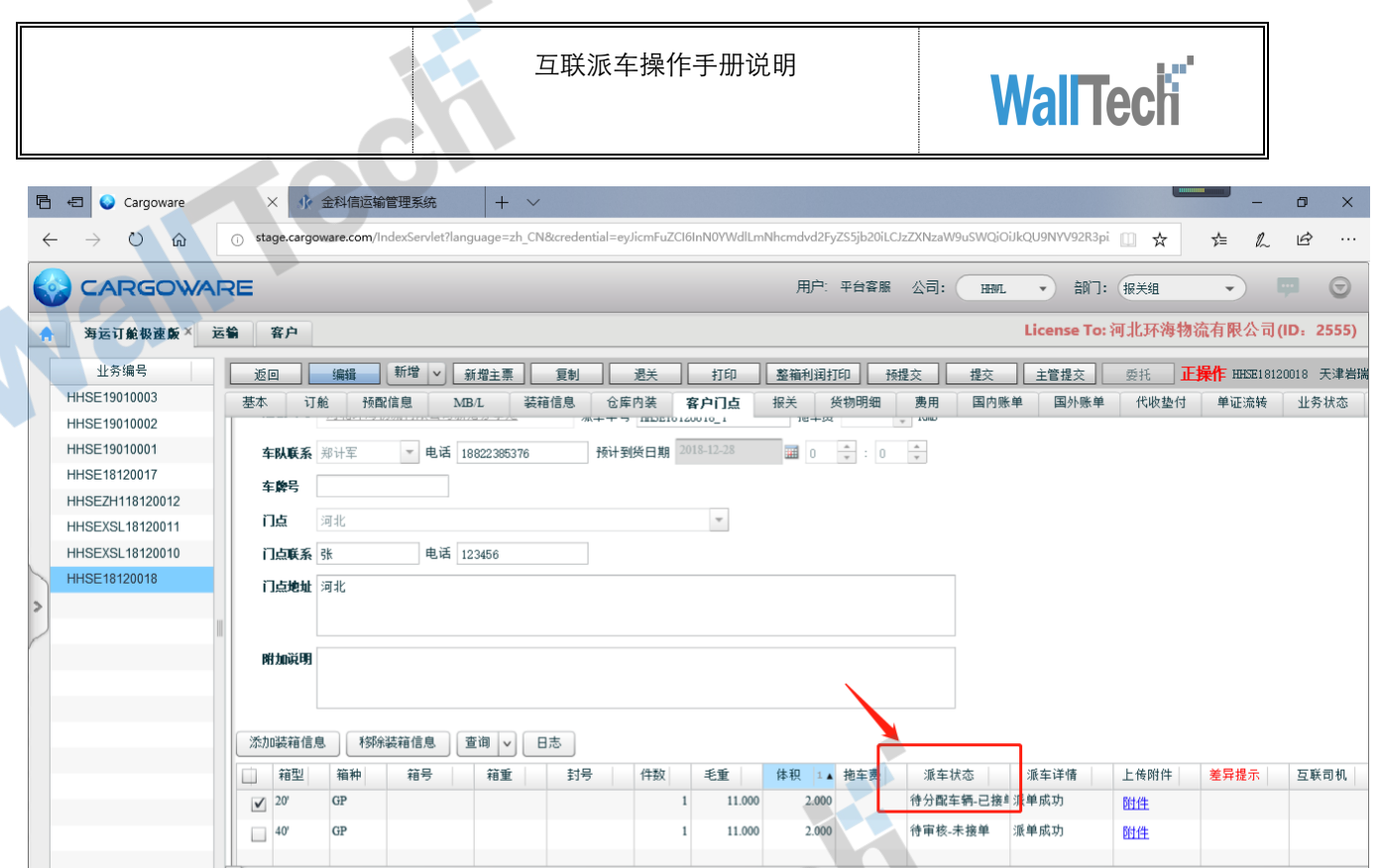

 $\mathcal{L}$ 

#### 3)待提柜-已派车

 $\bullet$ 

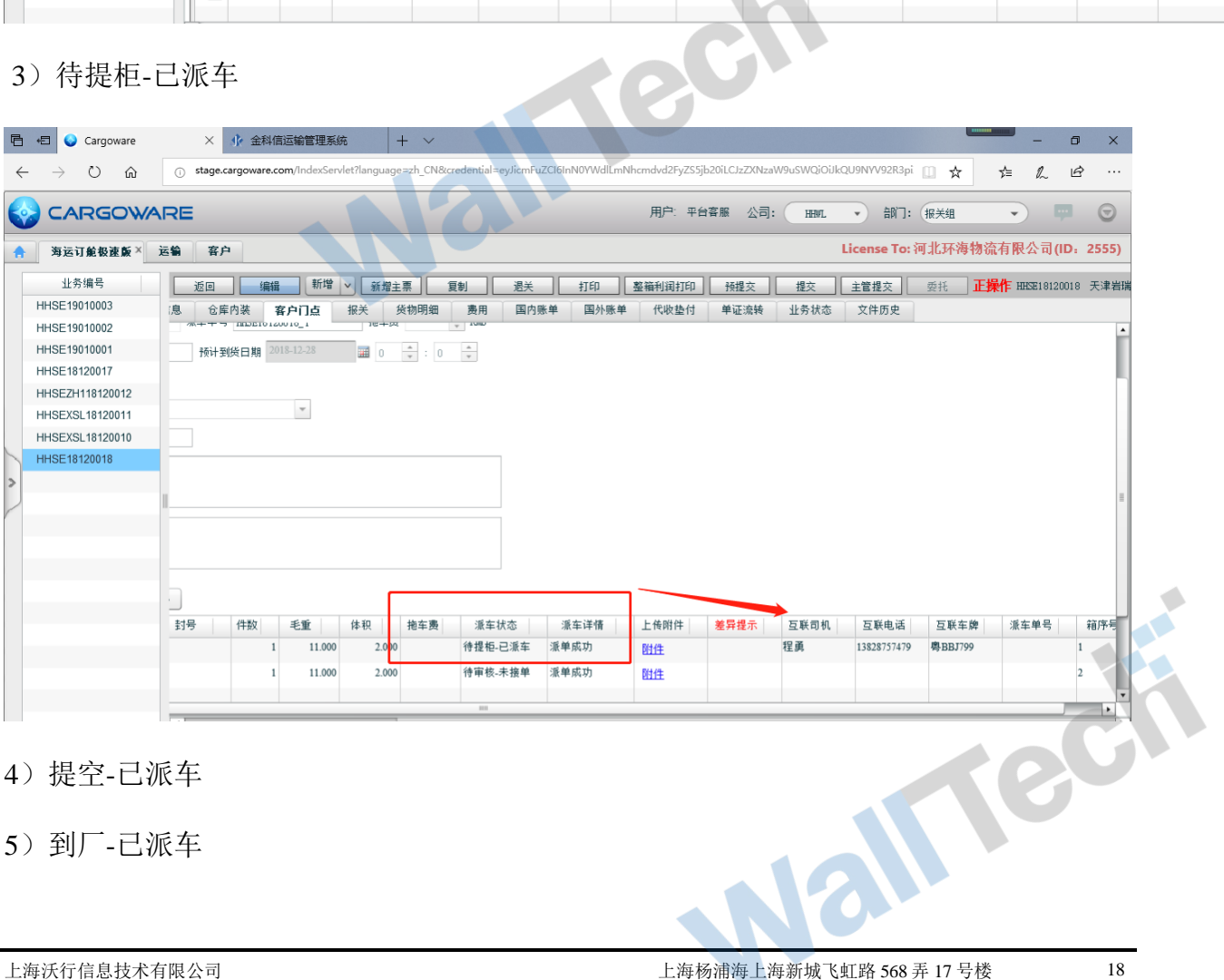

4)提空-已派车

#### 5)到厂-已派车

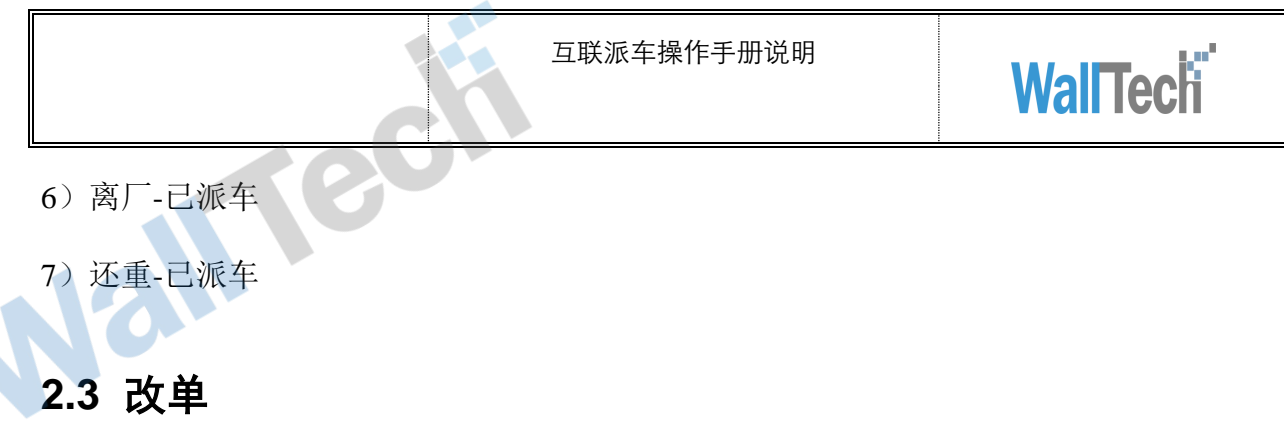

 $\triangle$ 

<span id="page-19-0"></span>当需要对发出的拖车委托订单部分内容进行修改时(除车队信息和箱型箱量信息),修改 内容之后,点击"改单"按钮,则可以对当前订单进行改单操作,并且同步至 TMS。

操作在【海运订舱极速版】"客户门点"页签进行改单操作,状态变为改单成功。

1、选择一个箱子信息,点击"改单"按钮,进行改单操作。改单成功之后,派车状态变 为改单成功。**ALLES** 

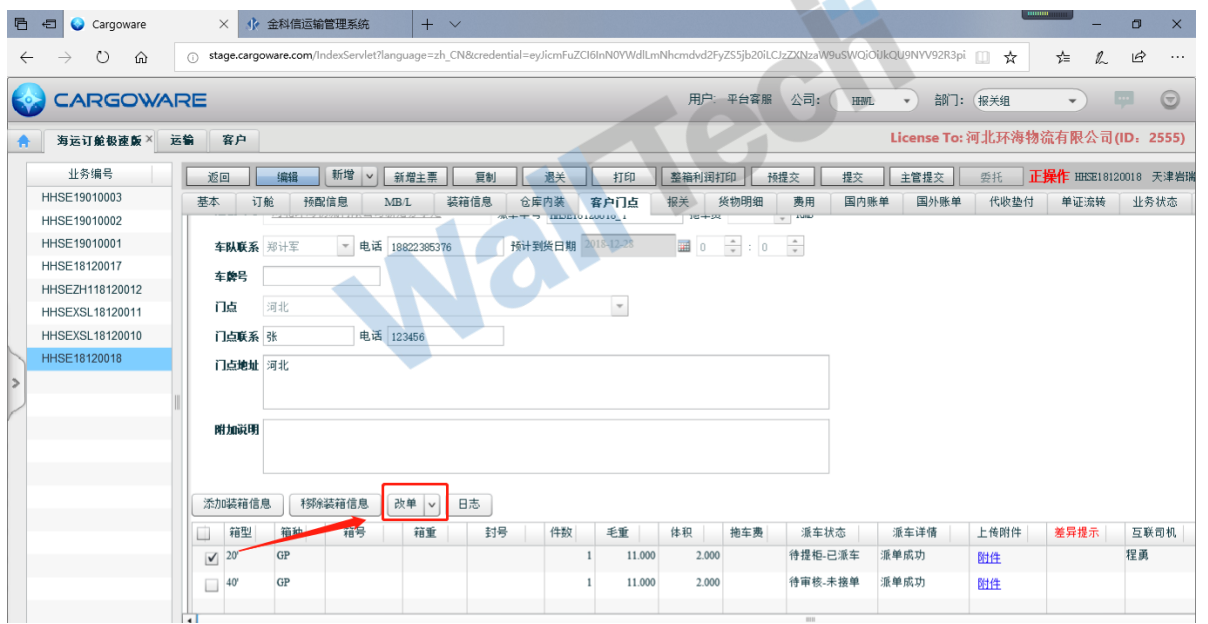

MTech

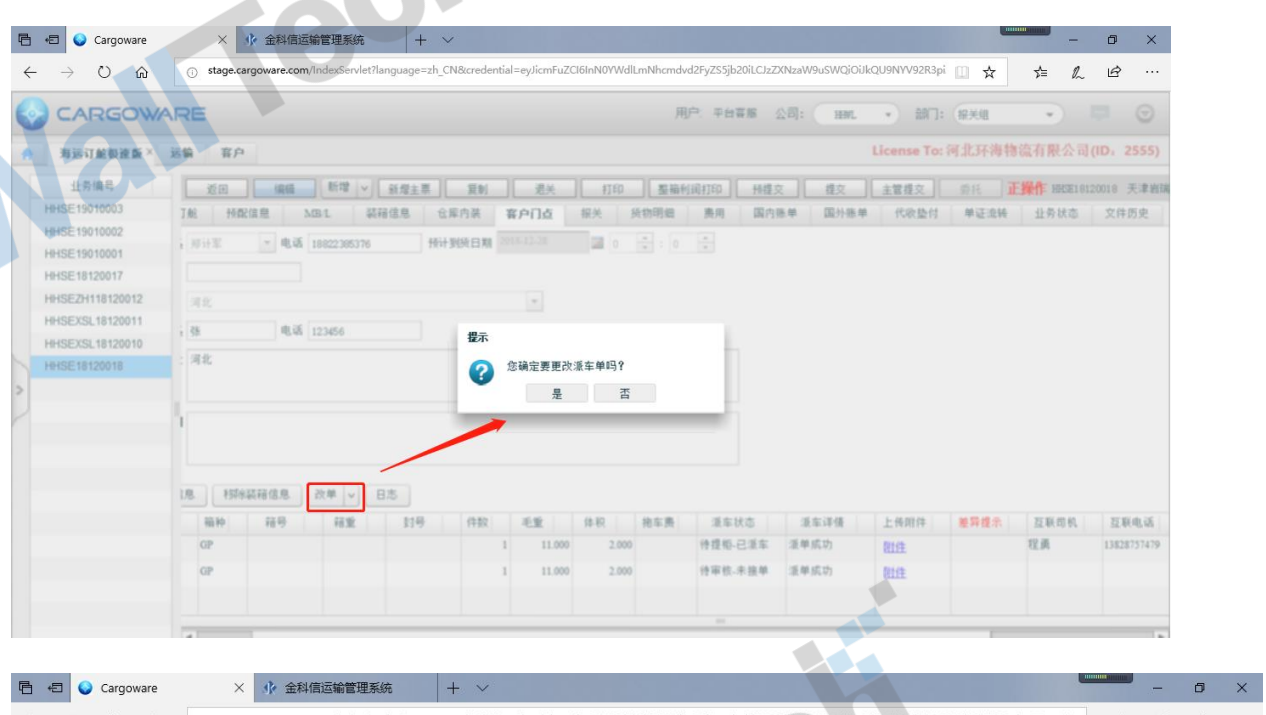

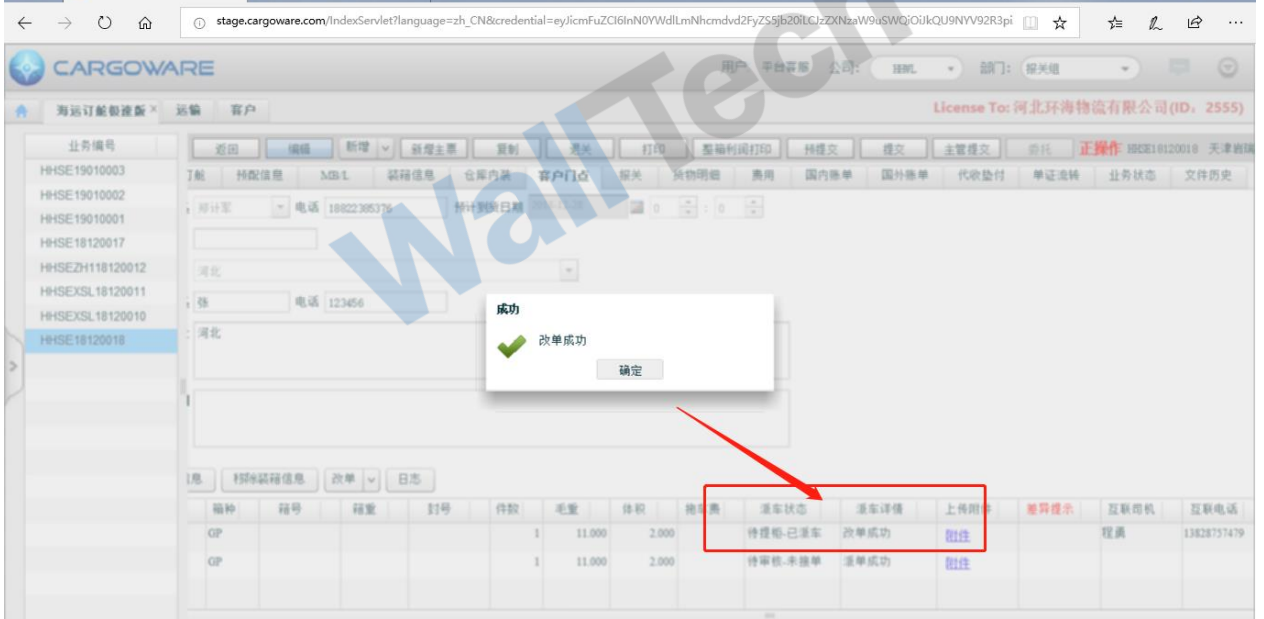

2、注意

1)一次只能对一个柜子进行改单请求

ATTECH

互联派车操作手册说明 **WallTech** × 小金科信运输管理系统 **同日 ●** Cargoware  $+$  $\sigma$ dvd2FyZS5jb20iLCJzZXNzaW9uSWQiOiJkQU9NYV92R3pi | | | ★  $\rightarrow \quad \circlearrowright \quad \ \ \omega$ o stage.cargoware.com/ln ☆  $\begin{matrix} \mathcal{L} & \mathcal{B} \end{matrix}$  $\ldots$ CARGOWARE  $-1$ **有这样的健康 > 运输 | 有户** License To: 河北环海物流有限公司(ID: 2555) 业务编号 HSE19010003 HHSE19010002 HHSE19010001 车费号 HHSE18120017 HHSEZH118120012 na assa HHSEXSL18120011 门点联系 补经理 电话 10505050 警告 HHSEXSL18120010 门点地址 北州青县505国道 HHSE18120018 只能勾选一条数据 Δ HHSE18120019 确定 相加润用 添加装箱信息 | 特种装箱信息 | 改单 | v | 日志 | ■ 福型 福种 箱号 件数 毛室 体积 抱车费 **重车状态 重车详情** 上传刚件 差异提示 互联印机  $\boxed{\omega}$  20 计平抗法统单 活单成功 **GP** 阻住  $\omega$ er lop 计审选示报单 派单成功 mes

#### 2)派单成功之后,只能通过改单操作修改单子信息

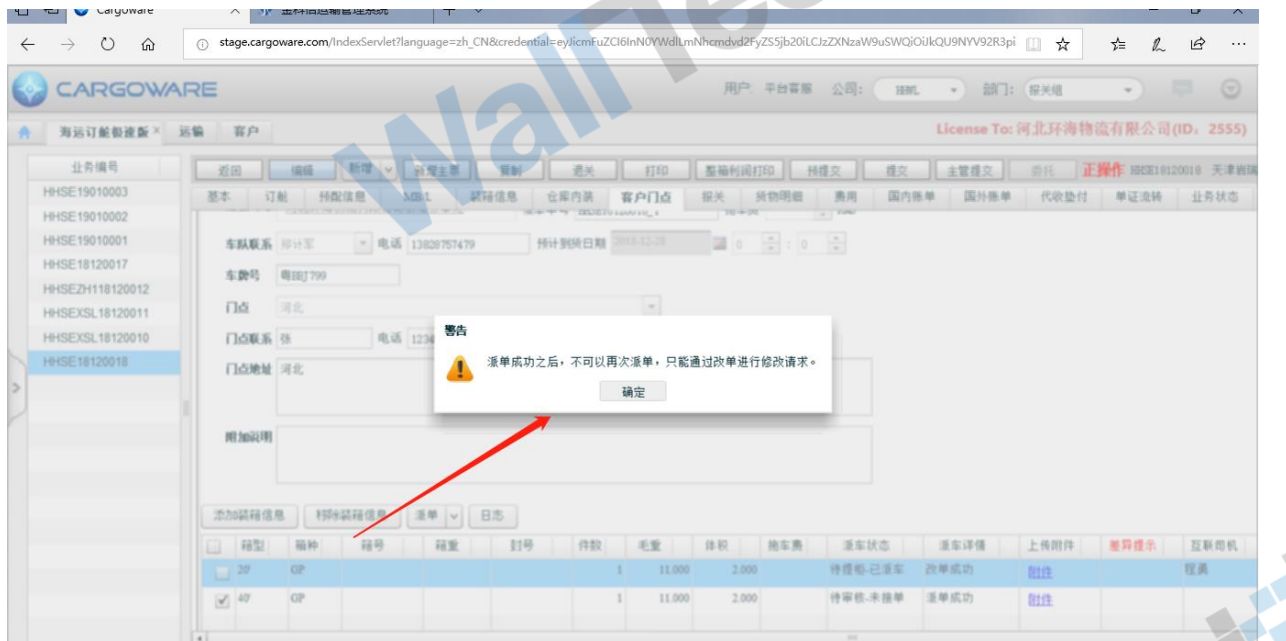

3)涉及到箱型箱量的改变,车队信息的改变,无法进行改单操作

4)涉及到件毛体的修改,必须同步更新"基本信息"页签件毛体及"装箱信息"页签件 毛体,并且保持一致

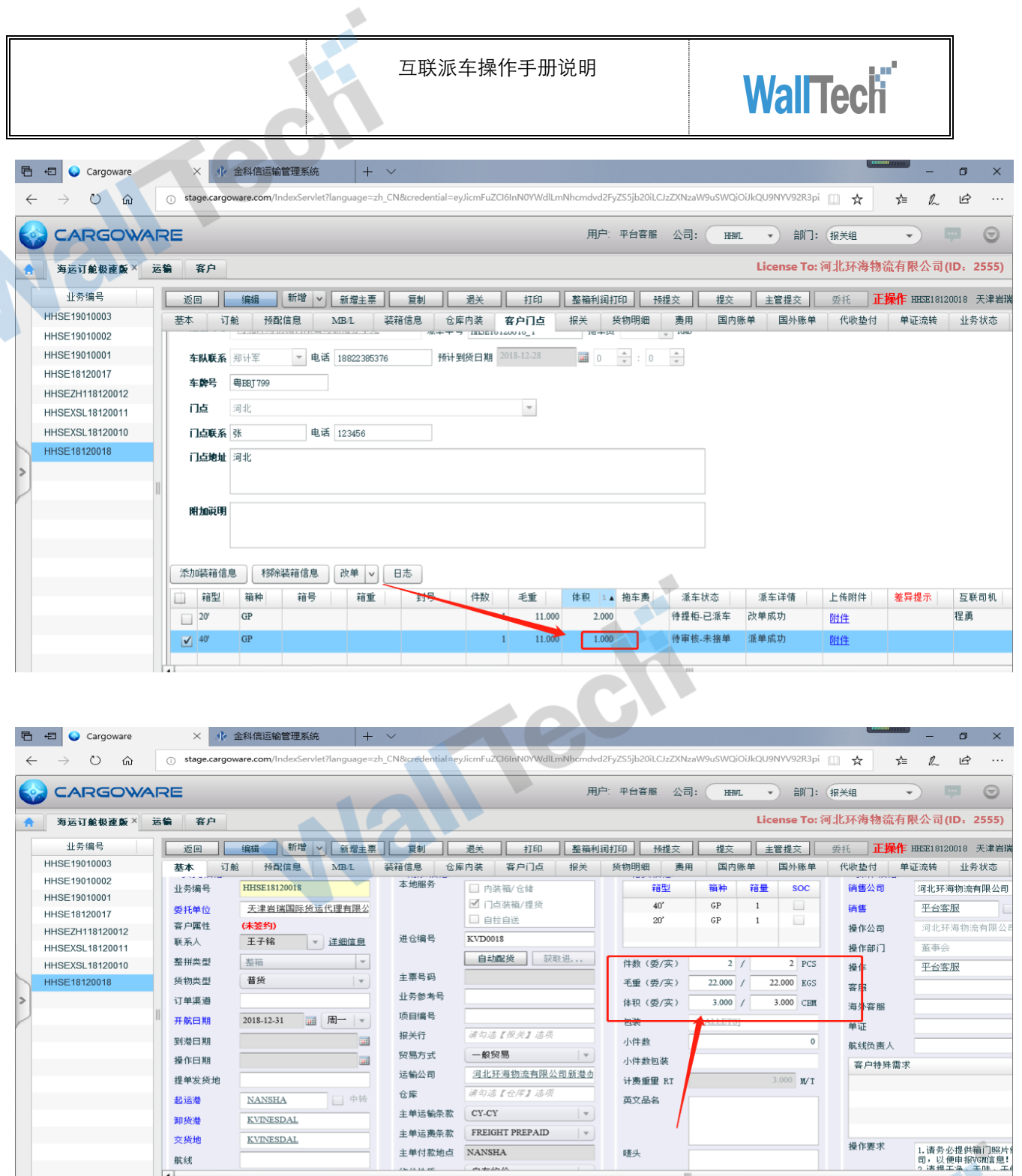

航线  $\overline{1}$ 

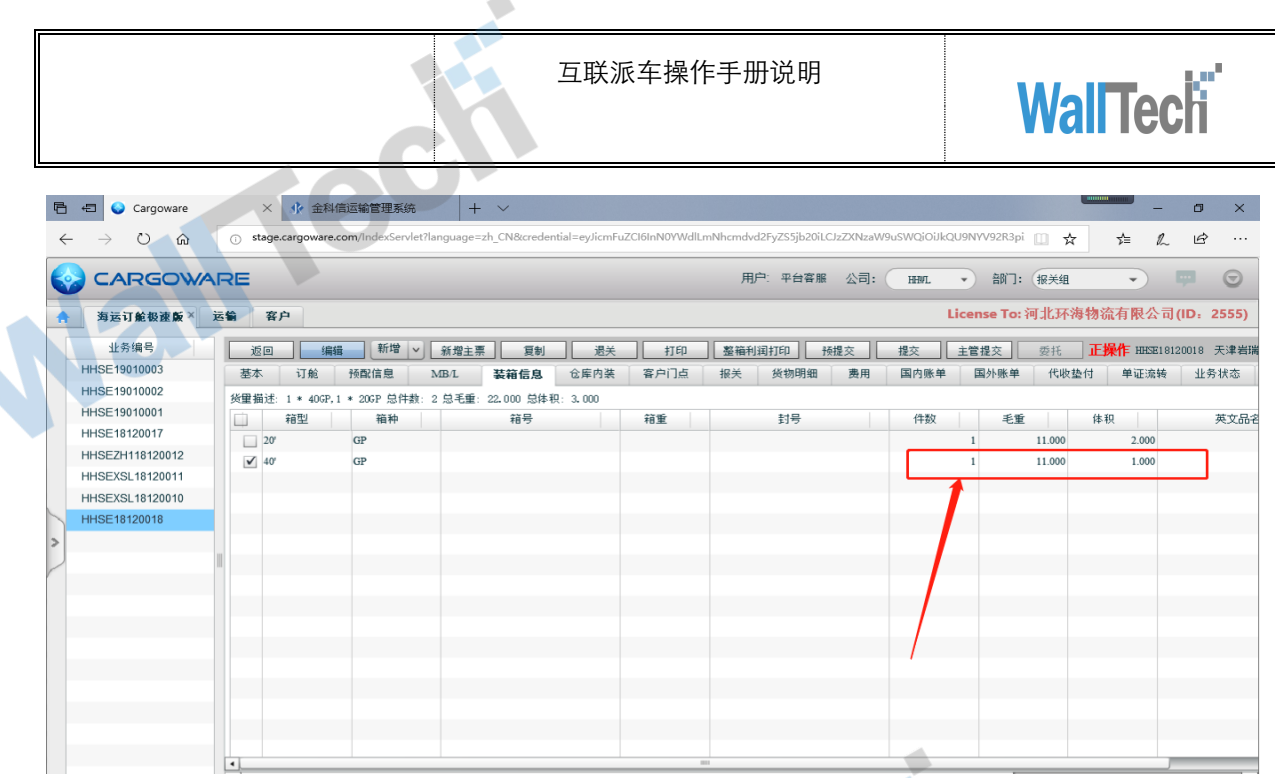

# <span id="page-23-0"></span>附录一 改单场景说明<br>改单功能的可更改项为:<br>①船名航次<br>②提单号<br>③件手件

改单功能的可更改项为:

①船名航次

②提单号

③件毛体

④陆运费

⑤到货日期

⑥门点

⑦联系人,电话,地址

⑧附加说明

⑨附件(对于附件,假如第一次传了附件 A,派单成功后,发现附件添加错误,则可以使 用改单功能,将沃行中 A 附件删除,重新添加附件 B,而后用改单,则互联和 TMS 看到 的就是只有附件 B ; 若一票单子有两个附件 A 和 B,则在沃行派单时, 需要同时上传 A 和 B, 然后再派单, 则互联和 TMS 收到的就是两个附件)

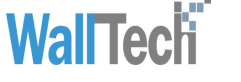

## <span id="page-24-0"></span>附录二 撤单场景说明

#### 沃行撤单场景说明

1、前提

只有未接单状态下,沃行才可以撤单。

操作:沃行中点击撤单按钮,然后手动移除装箱信息,目前系统中撤单按钮与移除装箱信 息未做关联

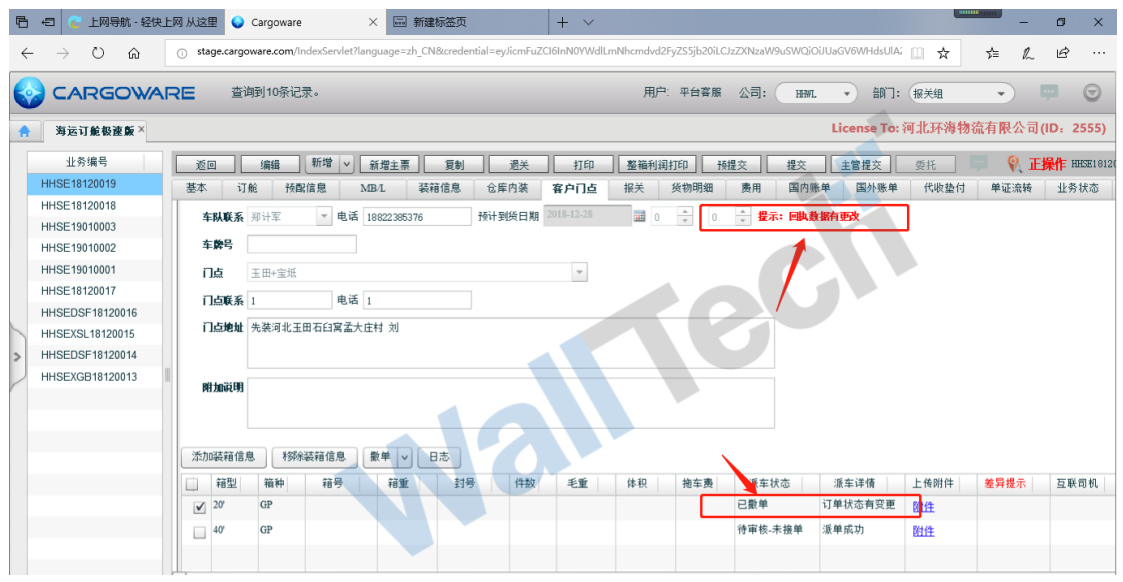

2、场景

1)箱型更改:比如:原来派单 1X20' 已派单 OK,现在需要更改为 1X40'

操作方法:

1、已派单 OK 的单据, 沃行点"撤单", 同时互联和车队都会收到撤单信息。

2、沃行系统中"基本信息"页签中更改箱型为 1X40'

3、沃行系统新建派车单,选中 1X40' 正常派单即可。

2)箱数量更改

(1)箱数量增加情况

举例: 原来派单 1X20'己 OK,现在又增加 1X40'

操作方法:

Trect

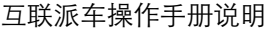

**WallTech** 

1、和原来已派单 OK 的小柜派车单无关,不需要在原派车单下进行操作;

2、沃行基本信息页签, 箱量增加 1X40'

3、沃行客户门点页签,新建派车单,选中 1X40' 正常派单即可

(2)箱数量减少情况

举例: 原来派单 1X20'+1X40'均已派单 OK, 现在需要减少 1X40'

操作方法:

1、进入沃行-客户门点页签,找到需要撤单的柜子,点击"撤单"即可。

条件: 沃行撤单后, 互联和 TMS 需同步接收此状态。

3)车队信息更改

比如: 原来 A 车队, 已派单 OK, 现在需要更改为 B 车队,

操作方法:

1、已派单 OK 的单据, 沃行点"撤单", 同时互联和车队都会收到撤单信息, 此时点击 完毕撤单按钮后,沃行需要手动移除装箱信息,并且在基本页签删除该箱子。

2、需要在基本页签重新添加箱子信息,新建派车单,选中新的箱子。

#### 互联撤单场景说明

互联中点击撤单按钮,则沃行和 TMS 同步收到信息,但是,沃行中仍需手动移除装箱信 息。

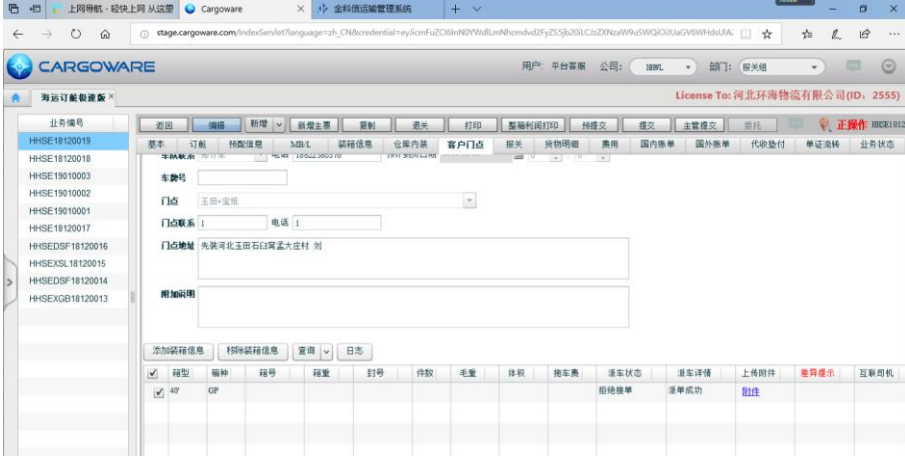

Tree

### 车队拒单场景说明

车队在 TMS 中拒单, 则沃行和互联均需收到信息, 但是沃行中不会会自动移除装箱信 息,仍需操作手动移除装箱信息。

Wall recht

ITT Col